# **Oracle Banking Digital Experience**

**Corporate File Upload User Manual Release 18.1.0.0.0**

**Part No. E92727-01**

**January 2018**

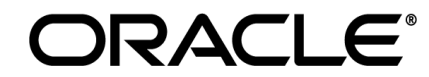

Corporate File Upload User Manual January 2018

Oracle Financial Services Software Limited Oracle Park Off Western Express Highway Goregaon (East) Mumbai, Maharashtra 400 063 India Worldwide Inquiries: Phone: +91 22 6718 3000 Fax:+91 22 6718 3001 [www.oracle.com/financialservices/](http://www.oracle.com/financialservices/)

Copyright © 2018, Oracle and/or its affiliates. All rights reserved.

Oracle and Java are registered trademarks of Oracle and/or its affiliates. Other names may be trademarks of their respective owners.

U.S. GOVERNMENT END USERS: Oracle programs, including any operating system, integrated software, any programs installed on the hardware, and/or documentation, delivered to U.S. Government end users are "commercial computer software" pursuant to the applicable Federal Acquisition Regulation and agency-specific supplemental regulations. As such, use, duplication, disclosure, modification, and adaptation of the programs, including any operating system, integrated software, any programs installed on the hardware, and/or documentation, shall be subject to license terms and license restrictions applicable to the programs. No other rights are granted to the U.S. Government.

This software or hardware is developed for general use in a variety of information management applications. It is not developed or intended for use in any inherently dangerous applications, including applications that may create a risk of personal injury. If you use this software or hardware in dangerous applications, then you shall be responsible to take all appropriate failsafe, backup, redundancy, and other measures to ensure its safe use. Oracle Corporation and its affiliates disclaim any liability for any damages caused by use of this software or hardware in dangerous applications.

This software and related documentation are provided under a license agreement containing restrictions on use and disclosure and are protected by intellectual property laws. Except as expressly permitted in your license agreement or allowed by law, you may not use, copy, reproduce, translate, broadcast, modify, license, transmit, distribute, exhibit, perform, publish or display any part, in any form, or by any means. Reverse engineering, disassembly, or decompilation of this software, unless required by law for interoperability, is prohibited.

The information contained herein is subject to change without notice and is not warranted to be error-free. If you find any errors, please report them to us in writing.

This software or hardware and documentation may provide access to or information on content, products and services from third parties. Oracle Corporation and its affiliates are not responsible for and expressly disclaim all warranties of any kind with respect to third-party content, products, and services. Oracle Corporation and its affiliates will not be responsible for any loss, costs, or damages incurred due to your access to or use of third-party content, products, or services.

# **Table of Contents**

<span id="page-2-0"></span>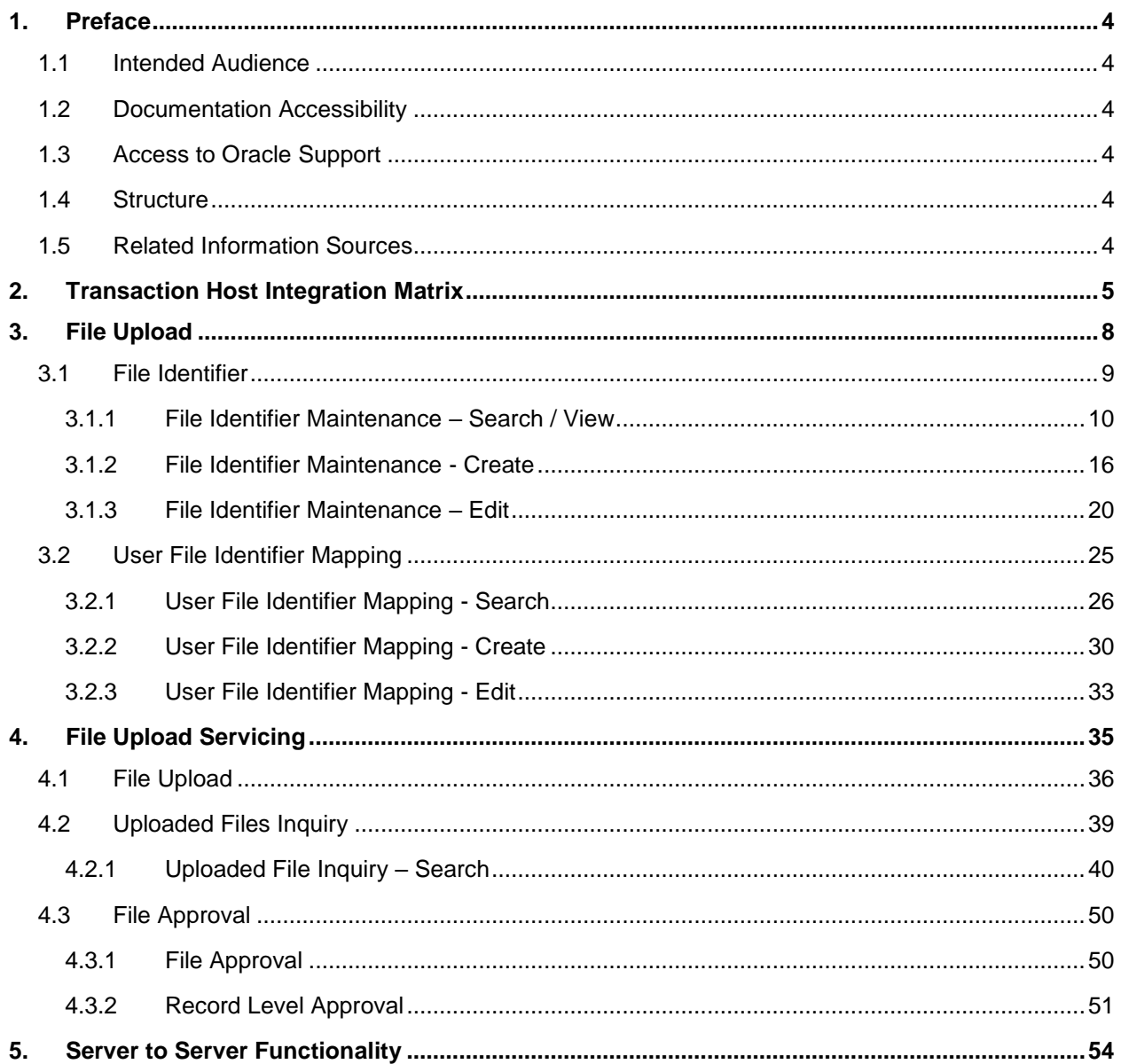

## <span id="page-3-0"></span>**1. Preface**

## <span id="page-3-1"></span>**1.1 Intended Audience**

This document is intended for the following audience*:*

- **Customers**
- **Partners**

## <span id="page-3-2"></span>**1.2 Documentation Accessibility**

For information about Oracle's commitment to accessibility, visit the Oracle Accessibility Program website at<http://www.oracle.com/pls/topic/lookup?ctx=acc&id=docacc>.

## <span id="page-3-3"></span>**1.3 Access to Oracle Support**

Oracle customers have access to electronic support through My Oracle Support. For information, visit

http://www.oracle.com/pls/topic/lookup?ctx=acc&id=info or visit

http://www.oracle.com/pls/topic/lookup?ctx=acc&id=trs if you are hearing impaired.

## <span id="page-3-4"></span>**1.4 Structure**

This manual is organized into the following categories:

*Preface* gives information on the intended audience. It also describes the overall structure of the User Manual.

*Introduction* provides brief information on the overall functionality covered in the User Manual.

The subsequent chapters provide information on transactions covered in the User Manual.

Each transaction is explained in the following manner:

- Introduction to the transaction
- Screenshots of the transaction
- The images of screens used in this user manual are for illustrative purpose only, to provide improved understanding of the functionality; actual screens that appear in the application may vary based on selected browser, theme, and mobile devices.
- Procedure containing steps to complete the transaction- The mandatory and conditional fields of the transaction are explained in the procedure.

If a transaction contains multiple procedures, each procedure is explained. If some functionality is present in many transactions, this functionality is explained separately.

## <span id="page-3-5"></span>**1.5 Related Information Sources**

For more information on Oracle Banking Digital Experience Release 18.1.0.0.0, refer to the following documents:

- Oracle Banking Digital Experience Licensing Guide
- Oracle Banking Digital Experience Installation Manuals

# <span id="page-4-0"></span>**2. Transaction Host Integration Matrix**

## **Legends**

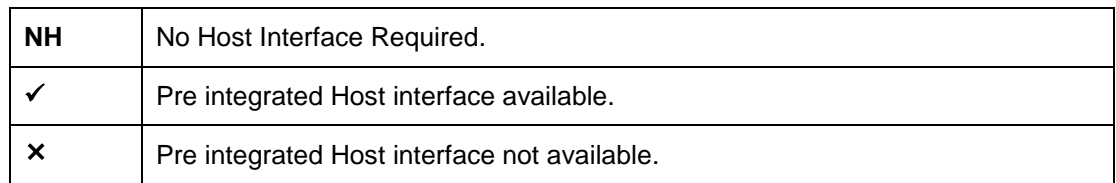

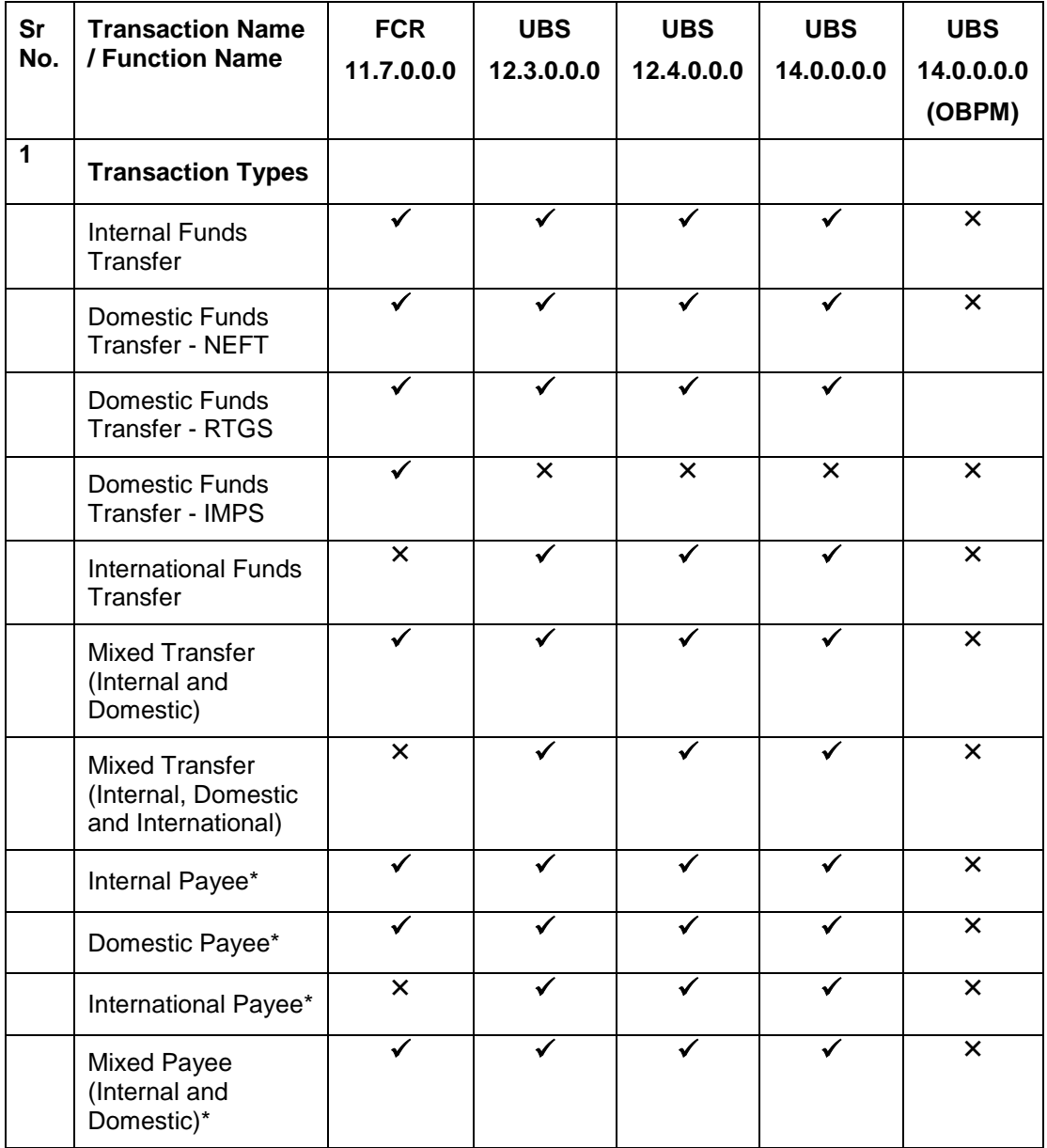

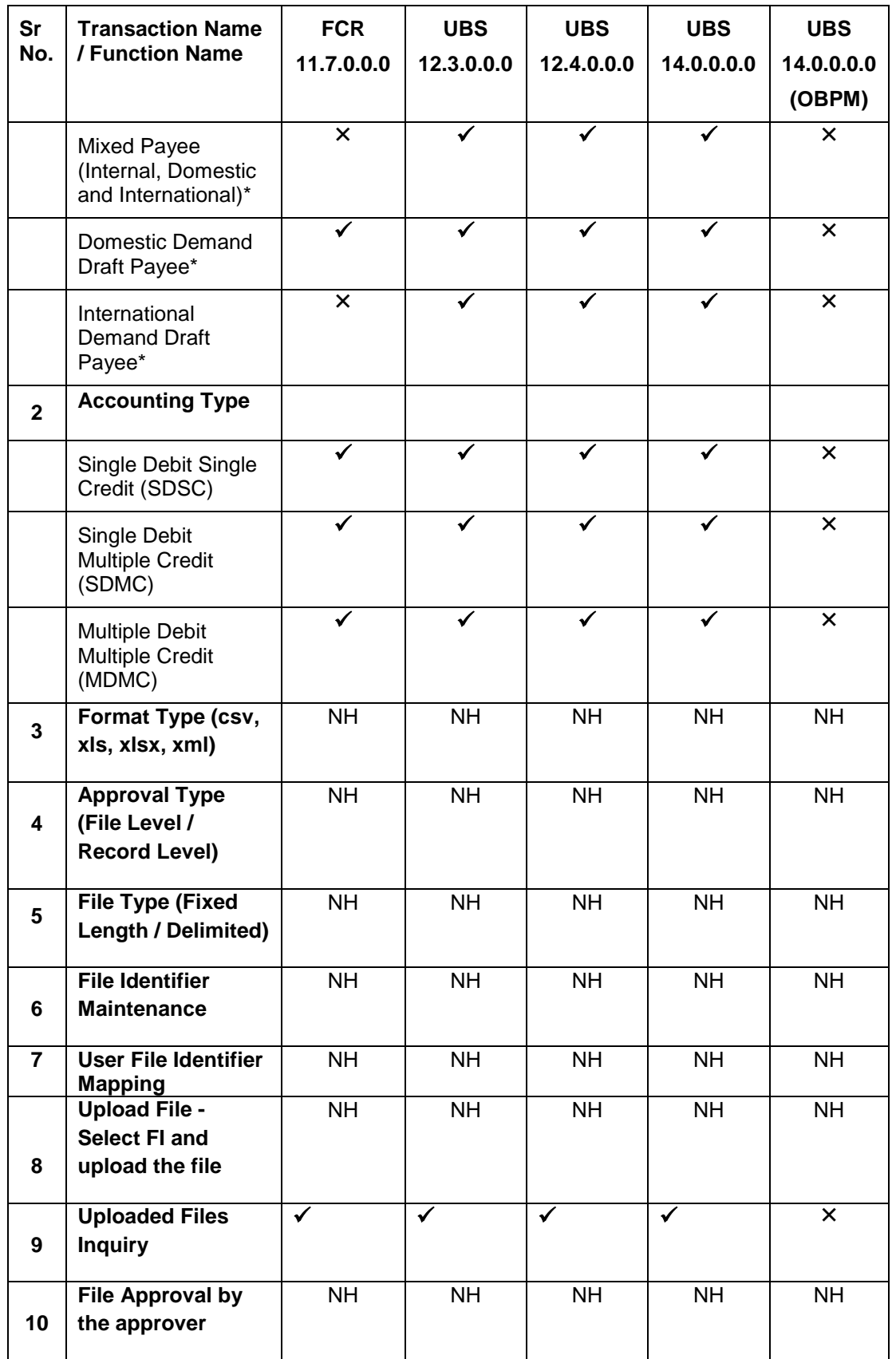

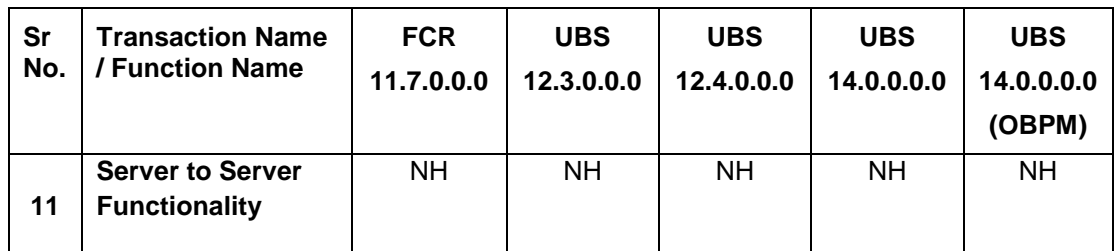

\* *There is an integration required with the host system to validate some information captured as part of payee details whereas there is no storage of payees in the host.*

## <span id="page-7-0"></span>**3. File Upload**

File Uploads facilitates processing of multiple transactions through a single file. This is a faster way of processing transactions than entering single screen transactions. Salary payments, fund transfers, vendor payments are few examples of financial transactions that can be supported through file upload. A non-financial transaction to facilitate upload of multiple payee details, at a single instance, is also possible through file upload.

The File Upload functionality enables users to process:

- Internal payments (within the bank)
- Domestic payments (within the country)
- International payments (cross border)
- Mixed payments
- Create Payees / Beneficiaries

Oracle Banking Digital Experience File Upload module enables banks to process files of payments according to agreed operational and business rules and save time. File Uploads facility is simple to use, has daily transaction limits and comes with the security of dual / multi signatory approvals.

- File Upload Set up: Enables the administrator to create file identifiers, and map users to file identifiers.
- File Upload Servicing: Enables the corporate user to upload, view and approve files, (files that the user has access to).

#### **File Upload Set up**

File Upload set up covers the maintenance part of file upload and is performed by an administrator user. As a part of the initial set-up, the administrator user -

- Creates a File Identifier for a File Template using the ['File Identifier'](#page-7-1) option
- <span id="page-7-1"></span>Maps a File Identifier to a user using the ['User File Identifier Mapping'](#page-23-0) option

## <span id="page-8-0"></span>**3.1 File Identifier**

Bank Administrator can create file identifiers (FI) for a party. This enables the corporate to process file uploads. A File Identifier is always mapped to a specific file template. It permits configuration of party preferences like approval type (file level / record level) for a particular type of file.

### **Prerequisites**

- Party Preferences for Corporate
- User Creation
- Set up Party Account access
- Set up Transaction Account access
- Set up Approval Rules

### **Features Supported In Application**

- [Search File Identifier](#page-9-1)
- [Create File Identifier](#page-15-1)
- [Edit File Identifier](#page-19-0)

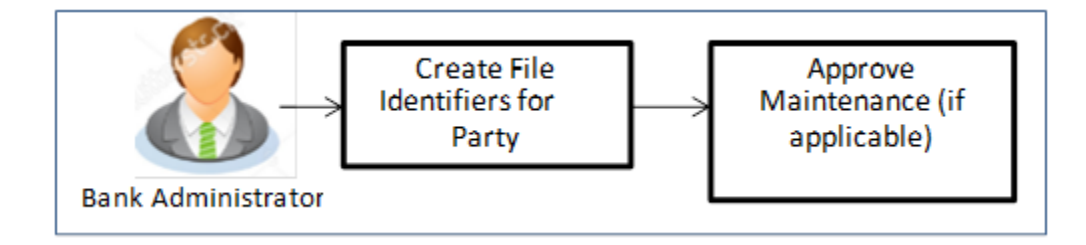

#### **How to reach here:**

*Administrator Dashboard > Toggle Menu > File Upload > File Identifier Maintenance*

#### **File Identifier Maintenance**

<span id="page-9-1"></span>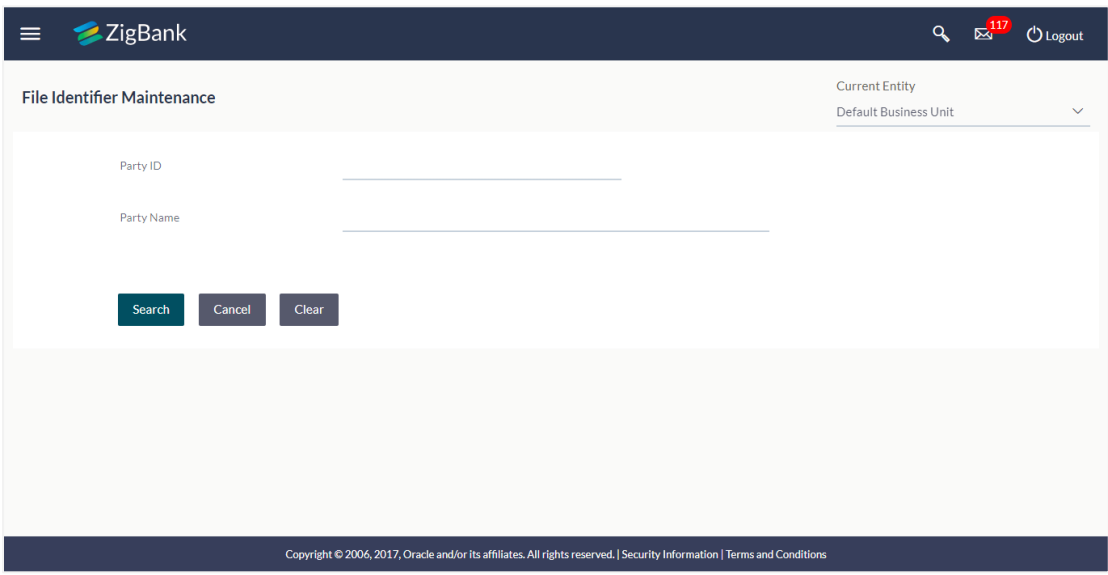

#### **Field Description**

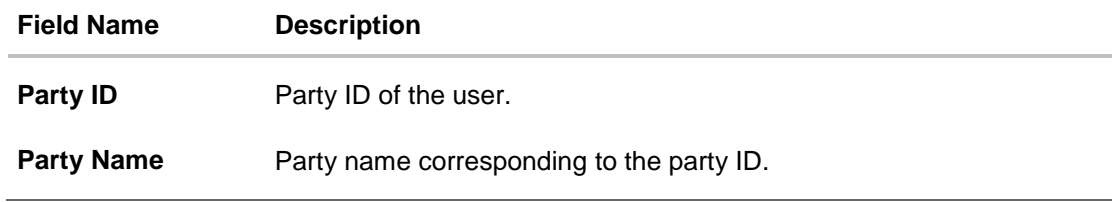

#### <span id="page-9-0"></span>**3.1.1 File Identifier Maintenance – Search / View**

Once the logged in user navigates to File Identifier Maintenance screen, user can search and view the files that are uploaded under a party with the future date with file type as SDSC(Single Debit Single Credit), SDMC (Single Debit Multiple Credit), and MDMC (Multiple Debit Multiple Credit) and view the record details of the File Identifiers already created.

#### **To search and view the file identifiers:**

- 1. In the **Party ID** field, enter the party id of the user. OR
	- In the **Party Name** field, enter the name of the party.
- 2. Click **Search**. The **File Identifier Maintenance** screen with search results appears. OR Click **Clear** to clear the search parameters. OR

Click **Cancel** to cancel the operation and navigate back to 'Dashboard'.

### **File Identifier Maintenance - Search**

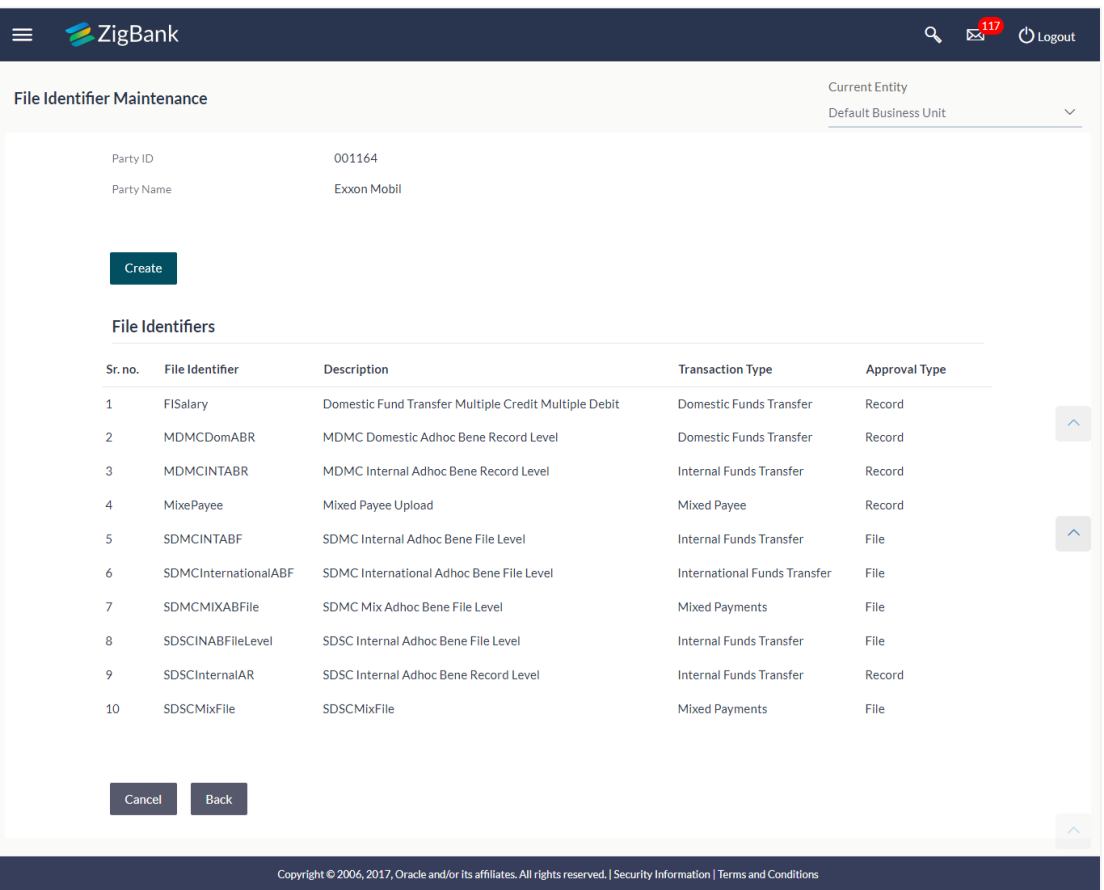

## **Field Description**

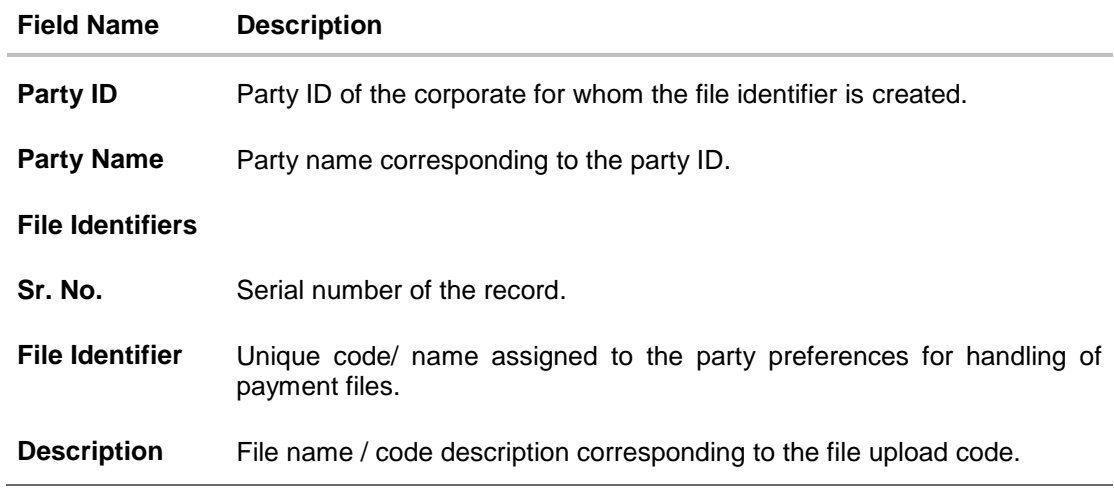

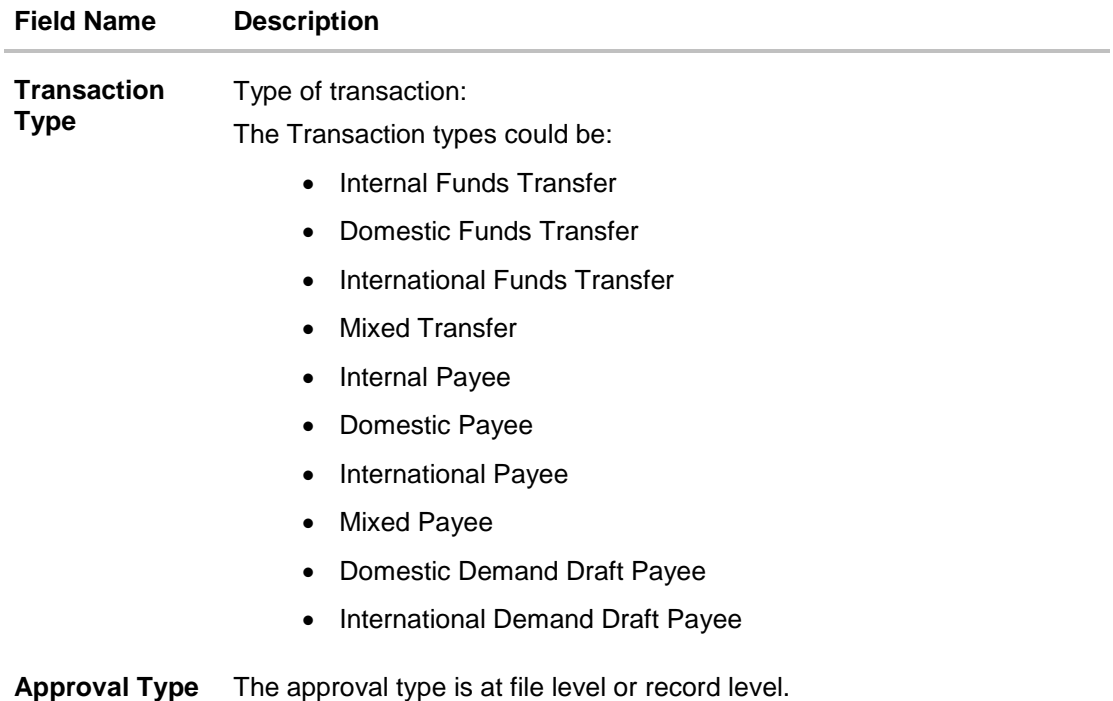

3. Click the file identifier record, for which you want to view the details. The **File Identifier Maintenance- View** screen appears. OR Click **Back** to go back to previous screen. OR

Click **Cancel** to cancel the operation and navigate back to 'Dashboard'.

#### **File Identifier Maintenance - View**

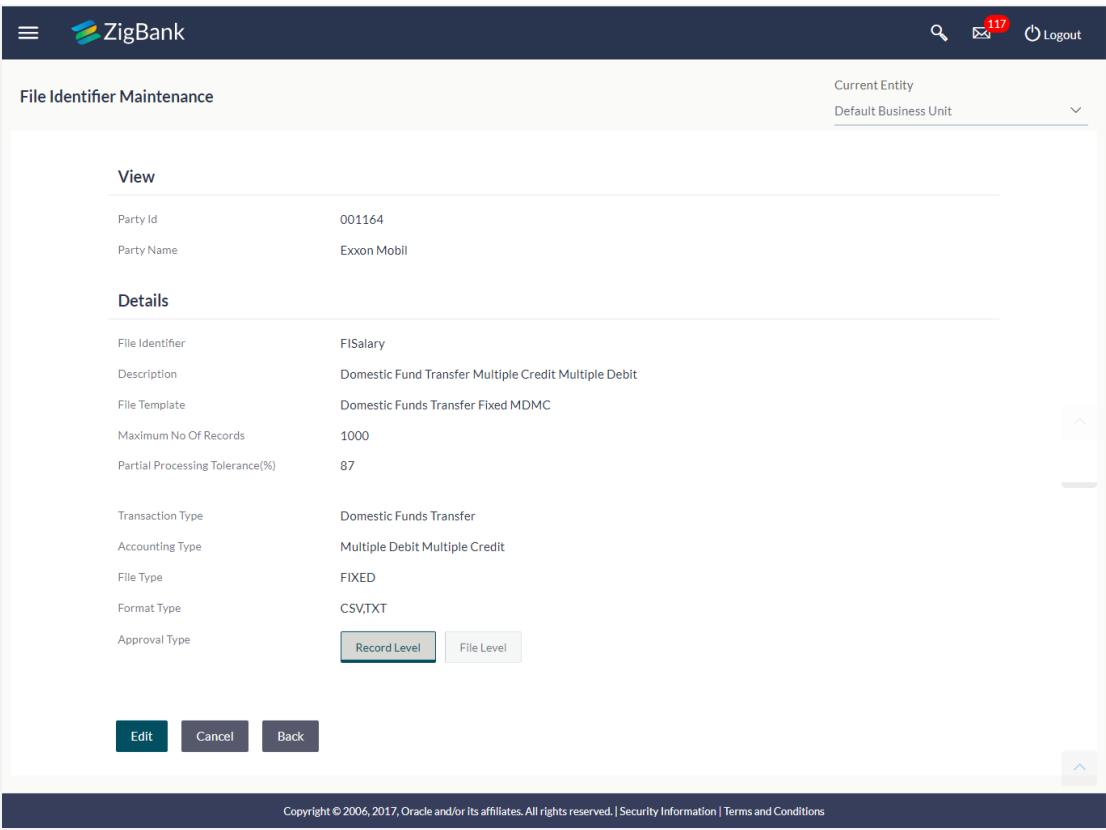

#### **Field Name Description**

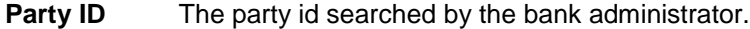

**Party Name** Party name corresponding to the party ID.

#### **Details**

**File Identifier** Unique code/ name assigned to the party preferences for handling of payment files.

**Description** File name / code description corresponding to the file upload code.

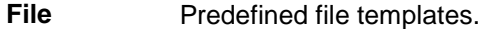

**Template** Following file templates are available:

- Domestic Funds Transfer Delimited SDSC
- Domestic Funds Transfer Fixed SDSC
- Domestic Funds Transfer Delimited MDMC
- Domestic Funds Transfer Fixed MDMC
- Domestic Funds Transfer Delimited SDMC

#### **Field Name Description**

- Domestic Funds Transfer Fixed SDMC
- Domestic Funds Transfer Delimited SDSC with Account ID defined at File Identifier level
- Internal and Domestic Funds Transfer Delimited SDMC
- Internal and Domestic Funds Transfer Fixed SDMC
- Internal Funds Transfer Delimited SDSC
- Internal Funds Transfer Fixed SDSC
- Internal Funds Transfer Delimited MDMC
- Internal Funds Transfer Fixed MDMC
- Internal Funds Transfer Delimited SDMC
- Internal Funds Transfer Fixed SDMC
- Internal Funds Transfer Delimited SDMC with Account ID defined at File Identifier level
- Internal Funds Transfer Delimited SDSC with Account ID defined at File Identifier level
- International Funds Transfer Delimited SDSC
- International Funds Transfer Fixed SDSC
- International Funds Transfer Delimited MDMC
- International Funds Transfer Fixed MDMC
- International Funds Transfer Delimited SDMC
- International Funds Transfer Fixed SDMC
- Demand Draft Payees
- Domestic Payees
- Internal payees
- International Payees
- Mixed Payees
- Mixed Payments Delimited MDMC
- Mixed Payments Fixed MDMC
- Mixed Payments Delimited SDSC
- Mixed Payments Fixed SDSC

**Maximum No of Records** Maximum number of records in the uploaded file.

## **Field Name Description**

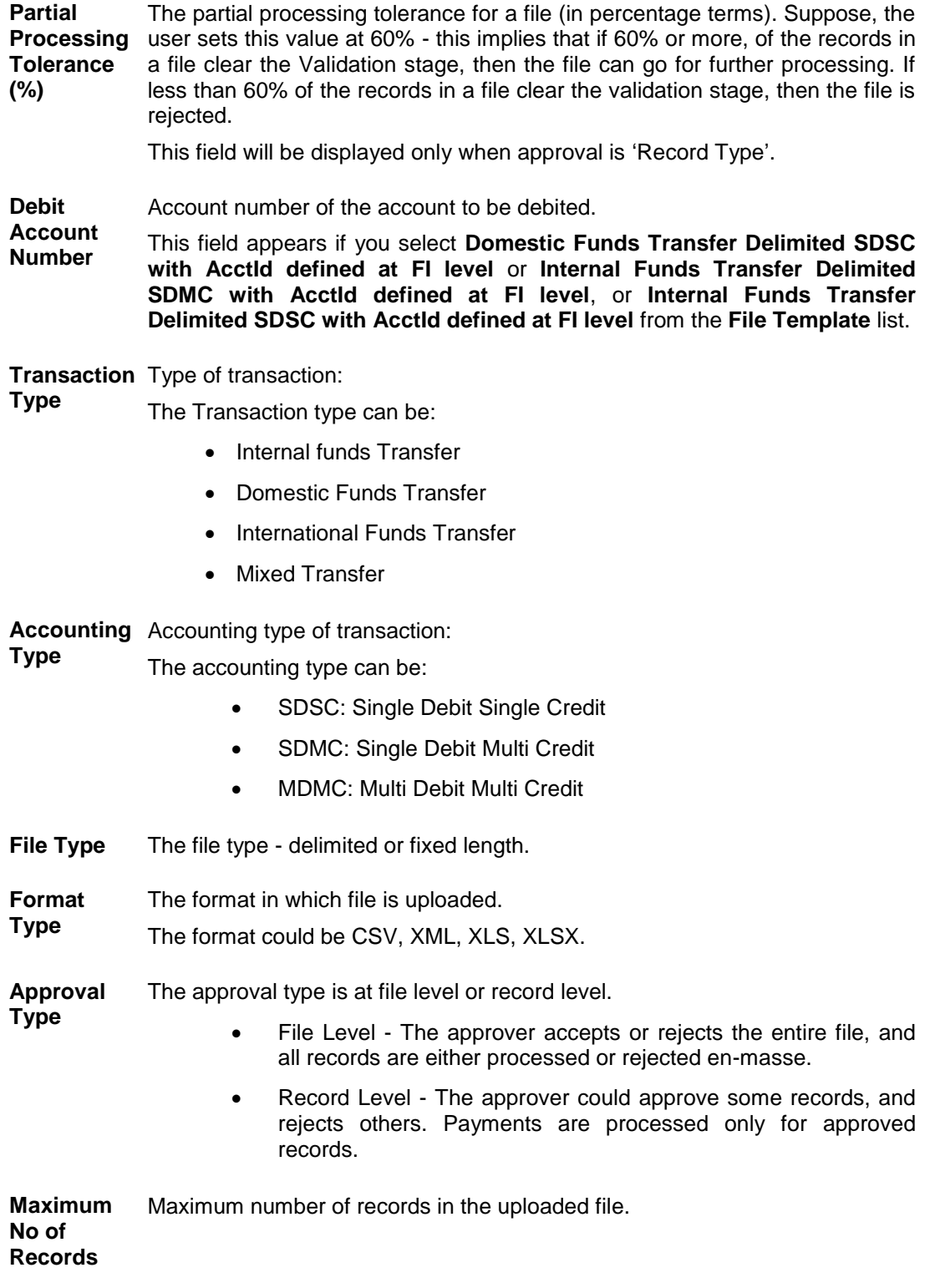

4. Click **Edit** to modify the file identifier. OR Click **Back** to navigate to the previous screen. OR Click **Cancel** to cancel the operation and navigate back to 'Dashboard'.

### <span id="page-15-1"></span><span id="page-15-0"></span>**3.1.2 File Identifier Maintenance - Create**

Using this option the administrator user can create a new file identifier.

#### **To create a file identifier:**

- 1. In the **Party Id** field, enter the party id of the user. OR In the **Party Name** field, enter the name of the party.
- 2. Click **Search**. The **File Identifier Maintenance** screen with search results appears. OR

Click **Clear** to clear the search parameters. OR

Click **Cancel** to cancel the operation and navigate back to 'Dashboard'.

3. Click **Create**. The **File Identifier Maintenance - Create** screen appears.

### **File Identifier Maintenance - Create**

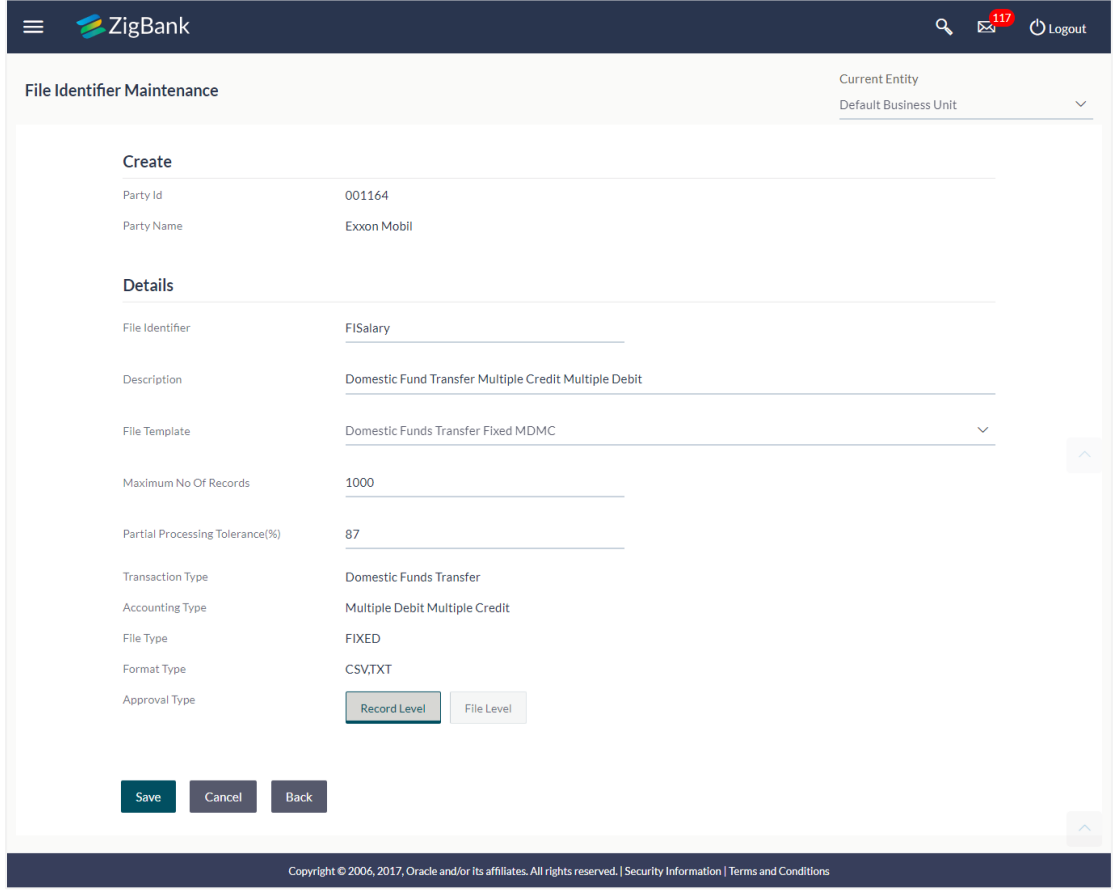

### **Field Description**

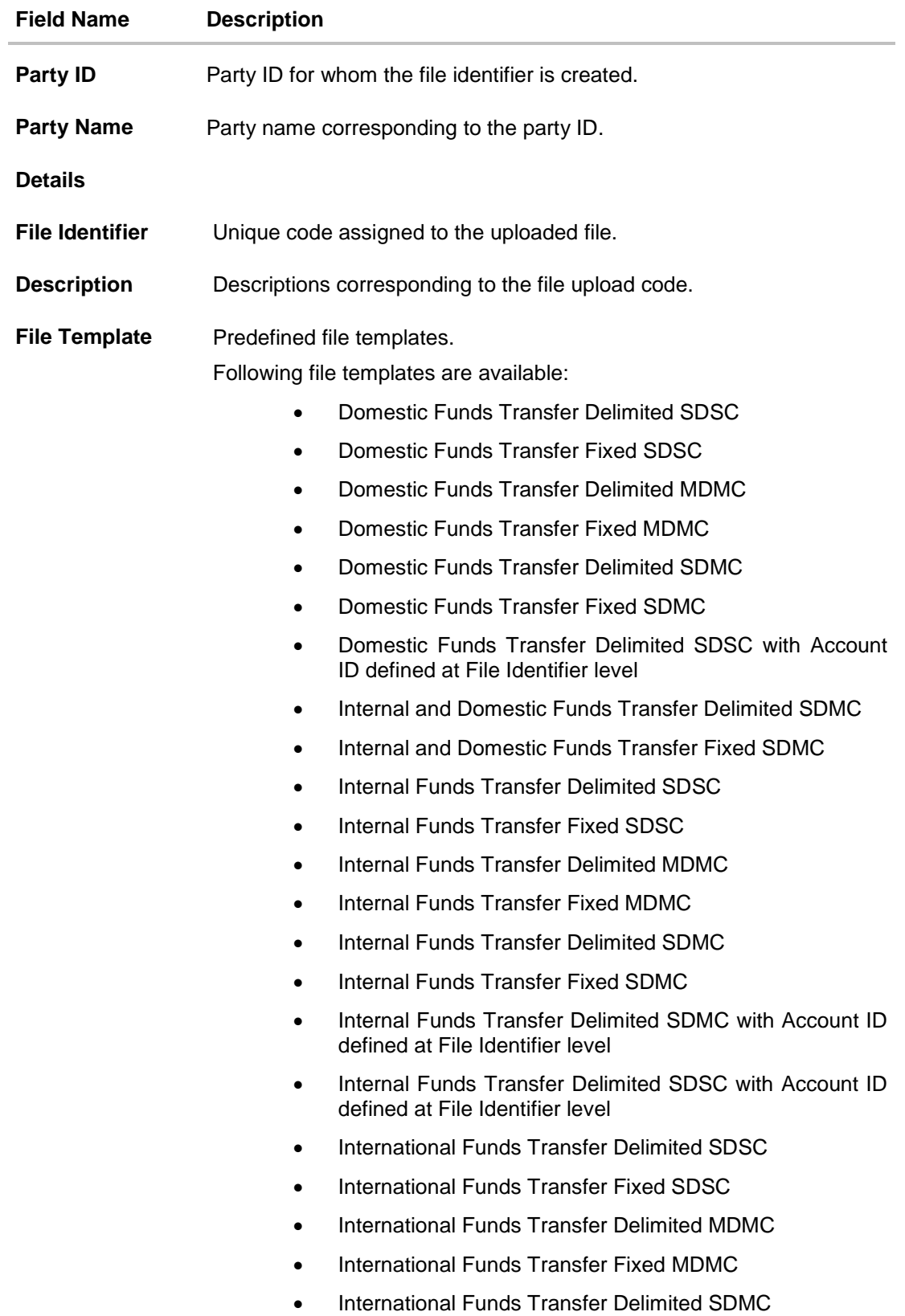

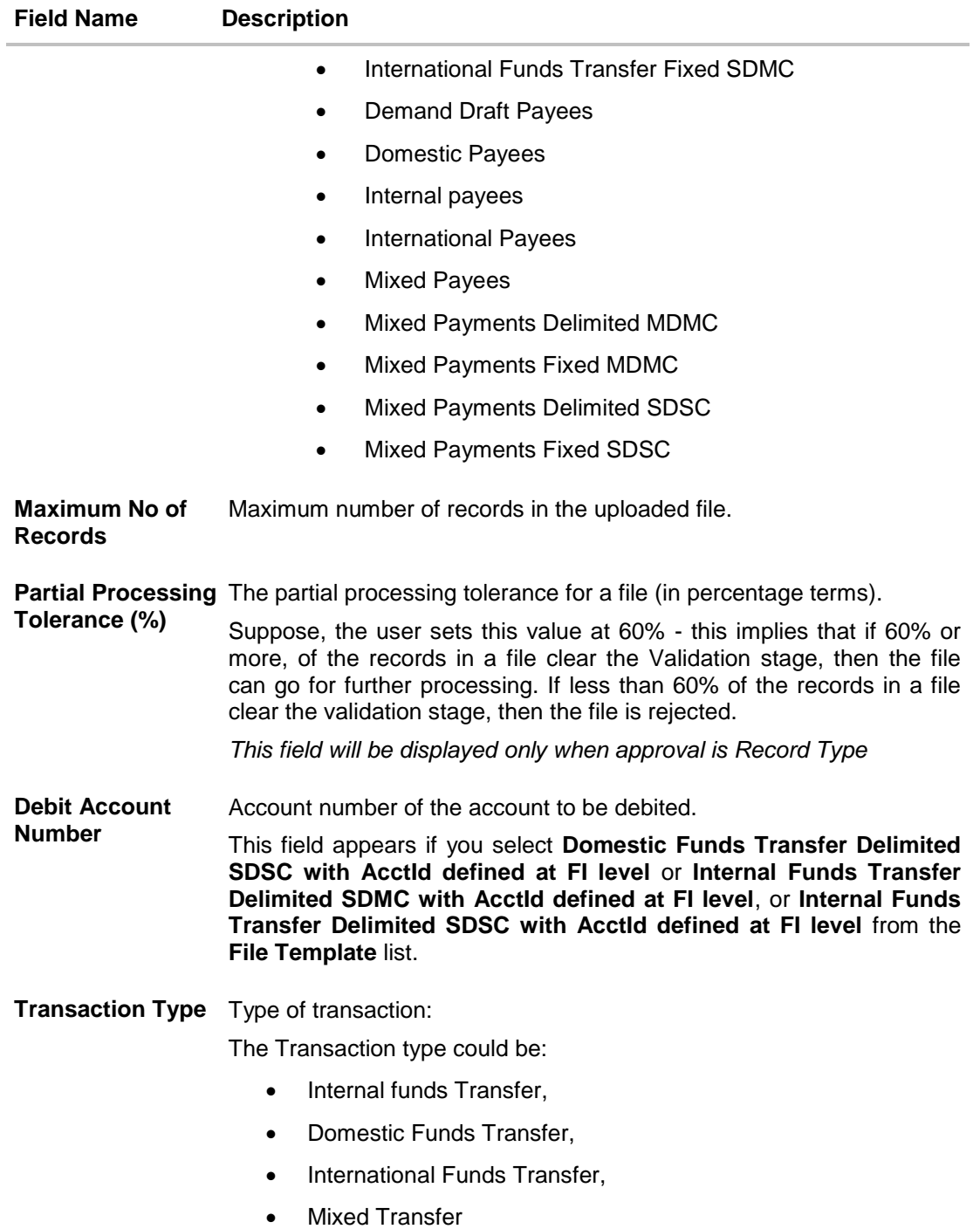

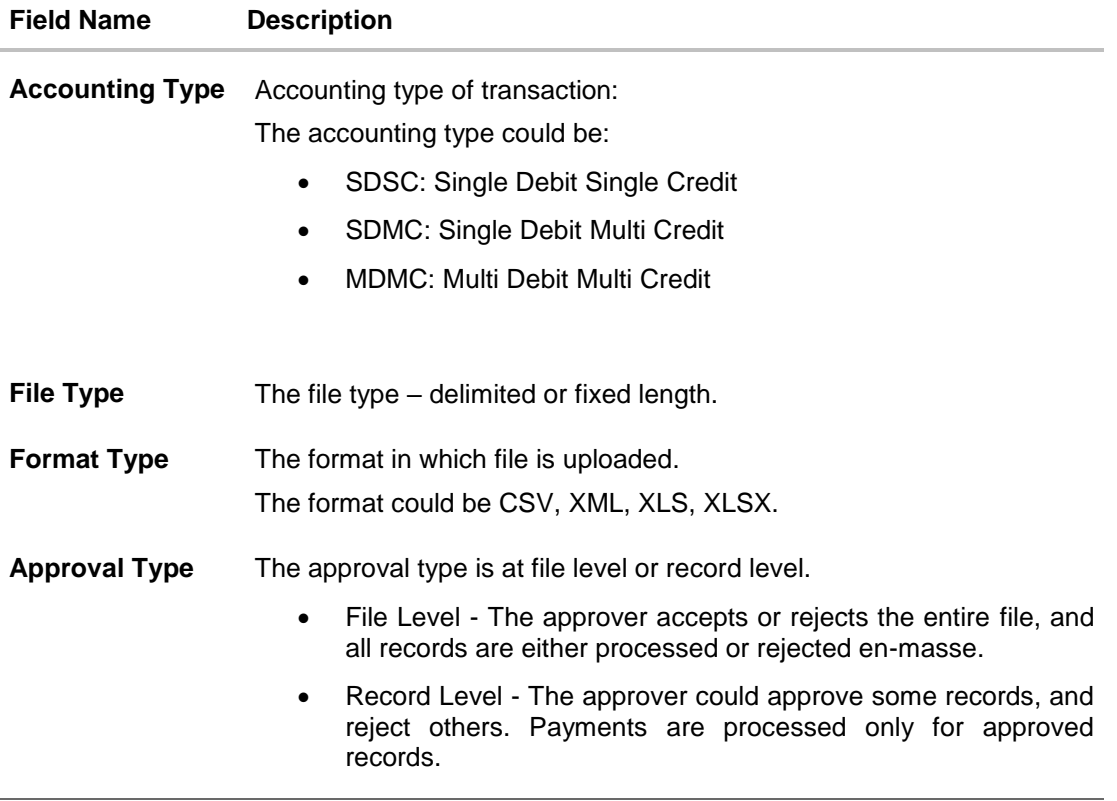

- 4. In the **File Identifier** field, enter the code of the file to be maintained for upload.
- 5. In the **Description** field, enter the file description corresponding to the file code.
- 6. From the **File Template** list, select the file template.
	- a. If you **Domestic Funds Transfer Delimited SDSC with AcctId defined at FI level** or **Internal Funds Transfer Delimited SDMC with AcctId defined at FI level**, or **Internal Funds Transfer Delimited SDSC with AcctId defined at FI level** from the **File Template** list, enter the Debit Account Number.
- 7. Select the appropriate **Approval Type**.
- 8. Click **Save**.

OR

Click **Cancel** to cancel the operation and navigate back to 'Dashboard'. OR

Click **Back** to navigate to the previous screen.

9. The **File Identifier Maintenance - Review** screen appears. Verify the details and click **Confirm**.

OR

Click **Edit** to make the changes if any.

User is directed to **File Identifier Maintenance – Create** screen with values in editable form.

OR

Click **Cancel** to cancel the operation and navigate back to 'Dashboard'.

10. The success message appears along with the transaction reference number and status. Click **OK** to complete the transaction and navigate back to 'Dashboard'.

### <span id="page-19-0"></span>**3.1.3 File Identifier Maintenance – Edit**

Using this option the administrator can edit and update a file identifier.

#### **To edit file identifier:**

- 1. In the **Party Id** field, enter the party id of the user. OR In the **Party Name** field, enter the name of the party.
- 2. Click **Search**. The **File Identifier Maintenance** screen with search results appears. OR Click **Clear** to clear the search parameters. OR Click **Cancel** to cancel the operation and navigate back to 'Dashboard'.
- 3. Click the file identifier record. The **File Identifier Maintenance- View** screen appears.
- 4. Click **Edit** to edit the file identifier mapping. The **File Identifier Maintenance - Edit** screen appears.

### **File Identifier Maintenance - Edit**

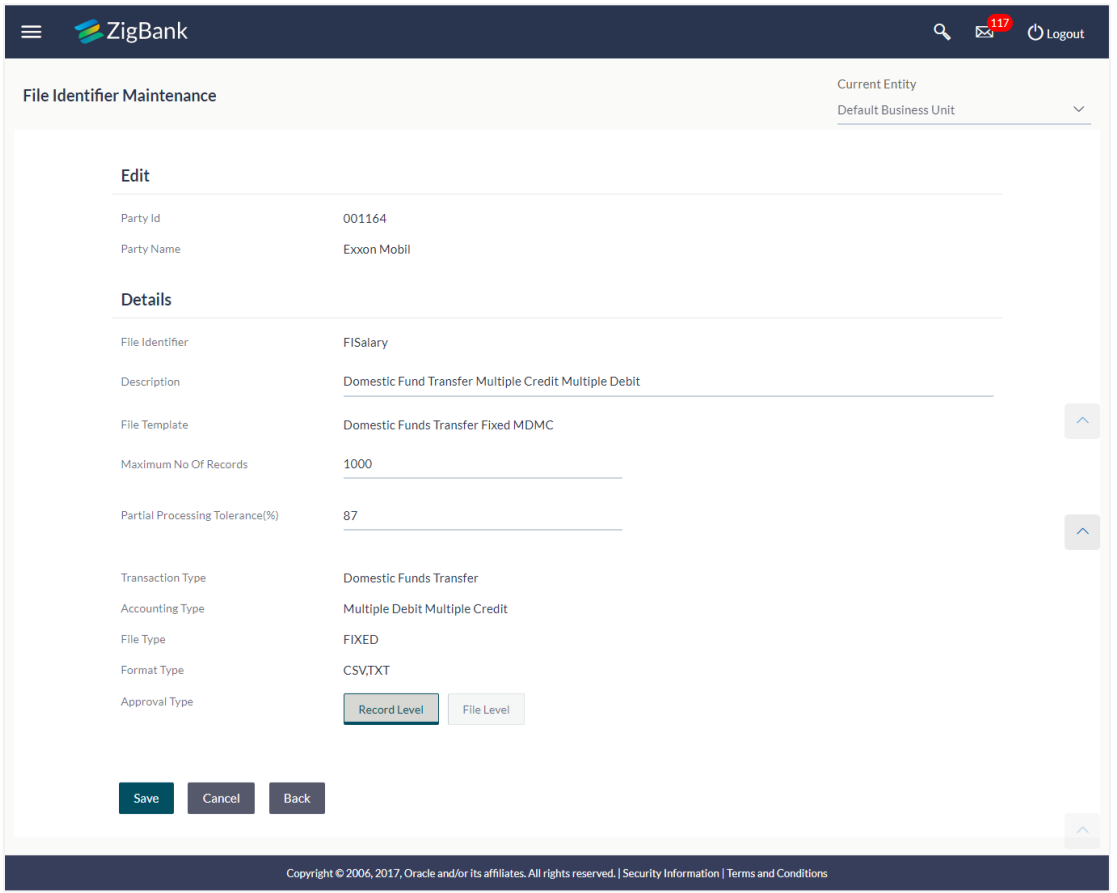

5. Edit the required file identifiers. E.g. Description, Maximum Number of Records, and Partial Processing Tolerance, Debit Account Number – if required.

#### **User Interface Details**

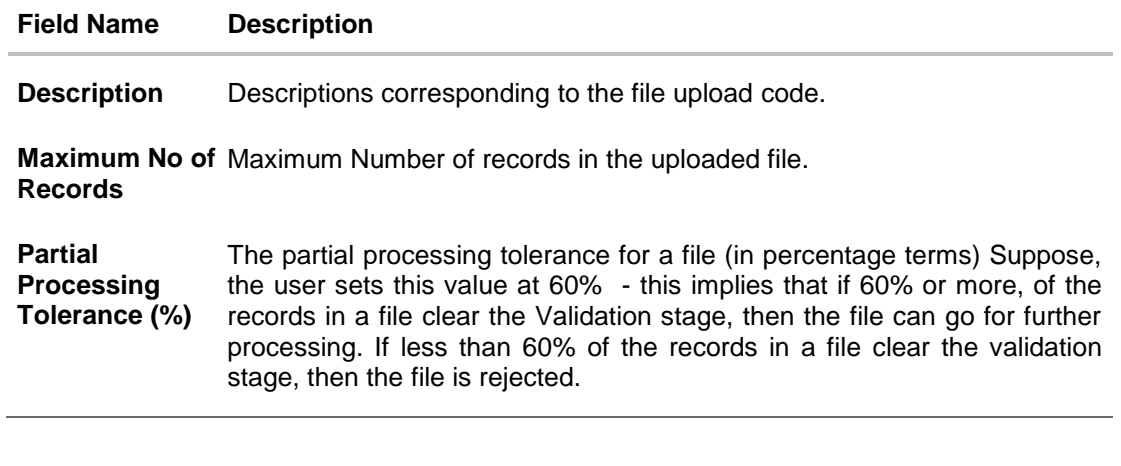

6. Click **Save** to save the modified details. OR Click **Back** to navigate to previous screen.

OR

Click **Cancel** to cancel the operation and navigate back to 'Dashboard'.

- 7. The **File Identifier Maintenance – Edit - Review** screen appears. Verify the details, and click **Confirm**. OR
	- Click **Edit** to make the changes if any.

User is directed to **File Identifier Maintenance – Edit** screen with values in editable form. OR

Click **Cancel** to cancel the operation and navigate back to 'Dashboard'.

8. The success message appears along with the transaction reference number and status. Click **OK** to complete the transaction and navigate back to 'Dashboard'.

## **FAQs**

#### 1. **What are the different transaction types, accounting types and file formats supported?**

The following table details the different transaction types, accounting types and file formats supported. A file identifier with a specific template is a combination of the parameters below:

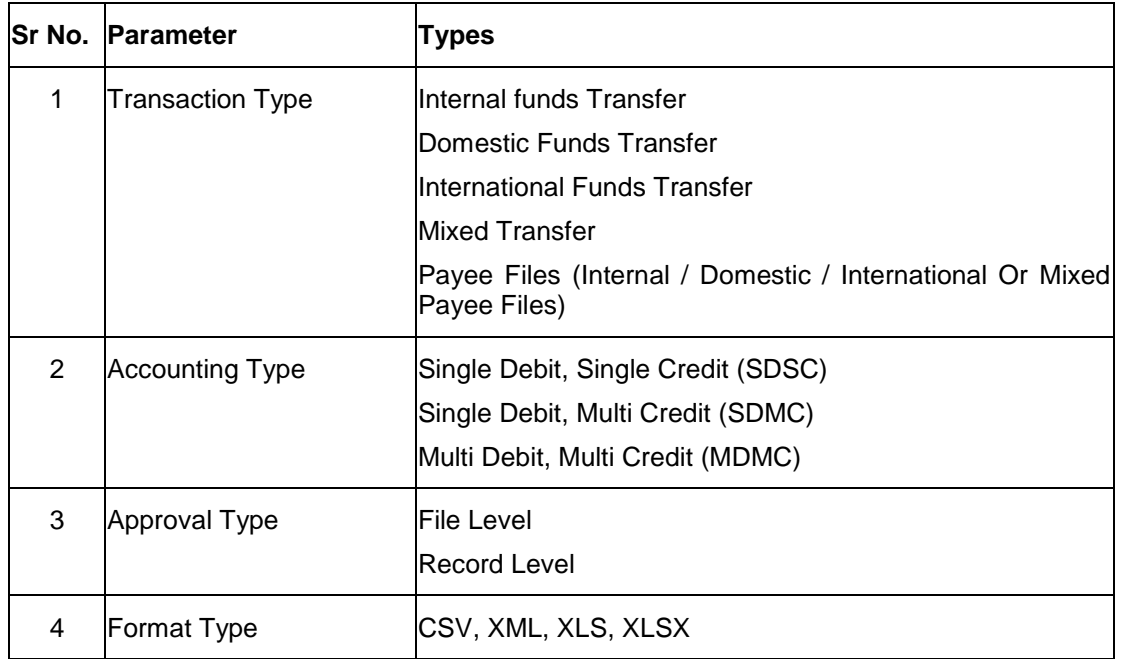

### 2. **Why do we have different accounting types?**

File templates support different accounting types, and business users can use the template that best support their needs. Details with business examples below:

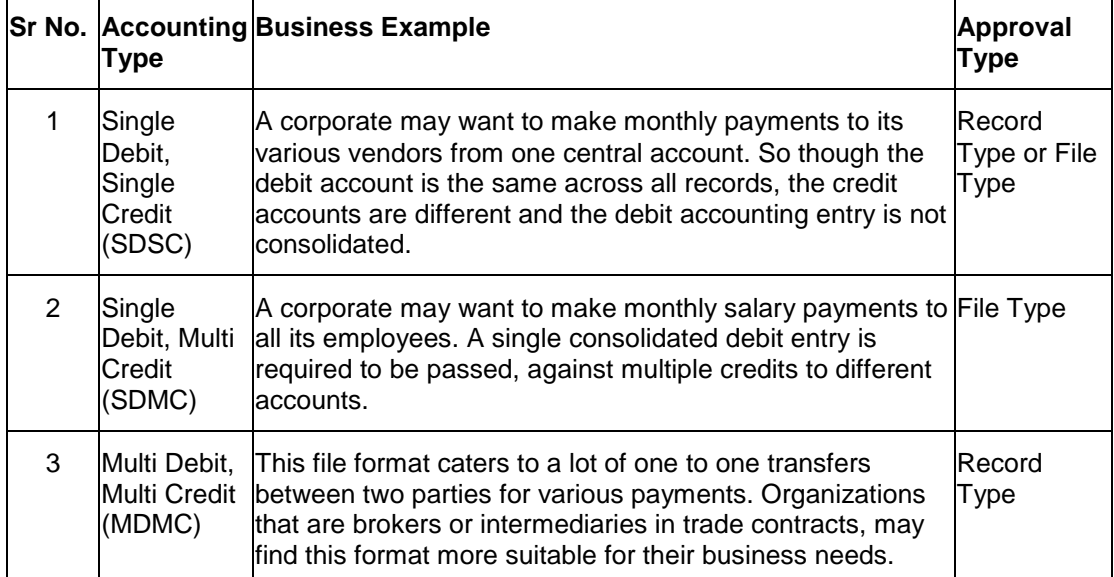

#### 3. **What is the business rationale of having different approval types?**

A record type approval, gives more flexibility to the corporate user – in the sense, that even if some records are not validated, the file could still be processed (only those records that have passed validations) and file type approval, gives more control to the corporate user. Since all records in the file have to pass validations, before a file is processed.

#### 4. **Who can create File Identifiers for a corporate party?**

Only a bank administrator or a corporate administrator with required rights can create file identifiers for a corporate party.

#### 5. **What is a 'File Upload Template'?**

A template that is used to upload a file is called as file template. It distinguishes one file from another depending on:

- a) Transaction type of the file
- b) Format of the file to be uploaded
- c) Approval type set-up for the file
- <span id="page-23-0"></span>d) Accounting type of a payment file

## <span id="page-24-0"></span>**3.2 User File Identifier Mapping**

This function can be used by the administrator to map the required file identifier to a specific user or a set of users so that the user can upload and view the required file types.

#### **Prerequisites**

- Party Preferences for Corporate
- User Creation
- Party and Account access
- Set up Transaction and account access
- Set up Approval Rules
- File Identifier Maintenance

#### **Features Supported In Application**

- [Search User File Identifier Mapping](#page-25-0)
- [Create User File Identifier Mapping](file:///D:/17.1/Source%20file-working/Output/Content/obdx/fileupload/maint/fileidentifiermapg.htm)
- [Edit User File Identifier Mapping](#page-31-0)

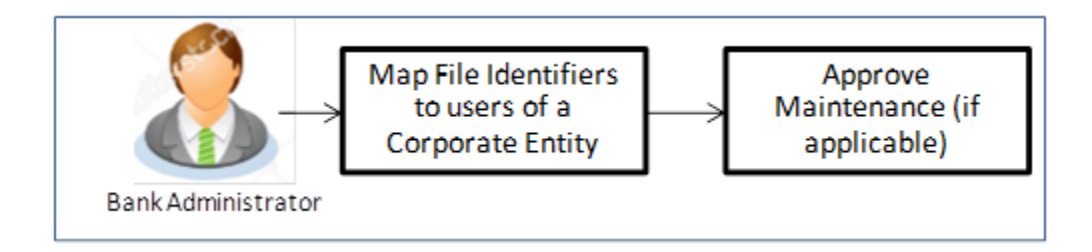

#### **How to reach here:**

*Administrator Dashboard > Toggle Menu > File Upload > User File Identifier Mapping*

### **User File Identifier Mapping**

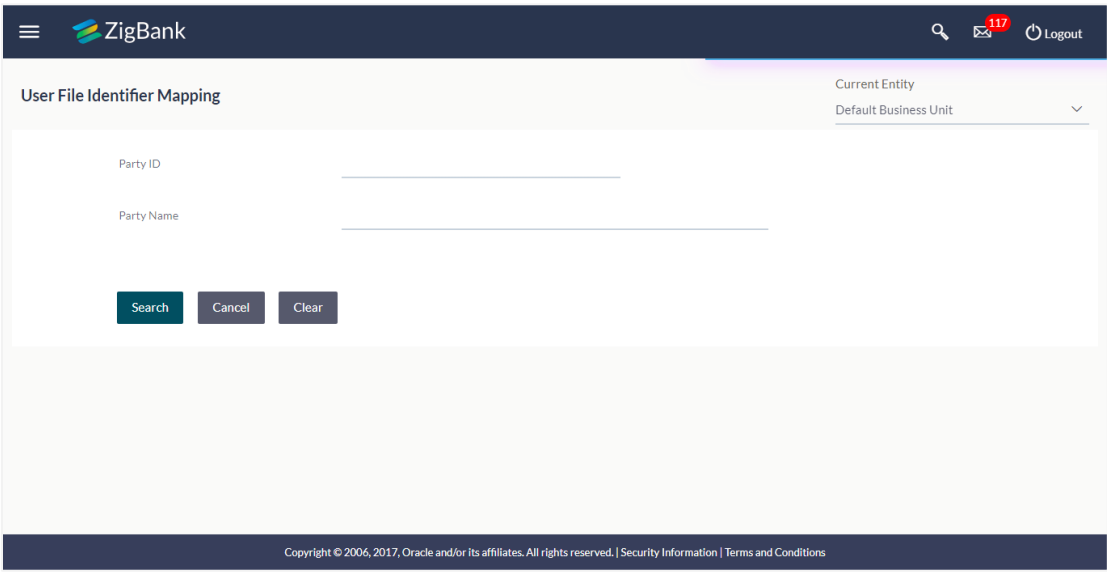

### **Field Description**

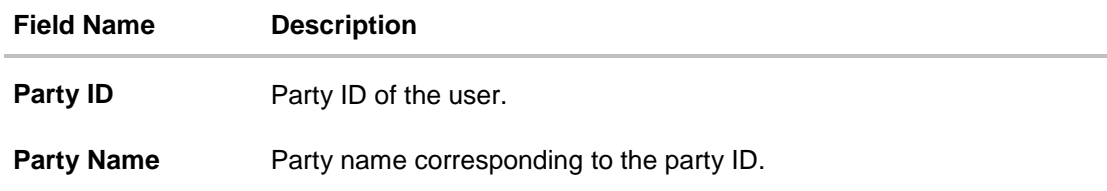

### <span id="page-25-0"></span>**3.2.1 User File Identifier Mapping - Search**

Using this option the administrator can search and view the file identifiers mapped to the user.

### **To search and view the file identifiers:**

- 1. In the **Party Id** field, enter the party id of the user. OR In the **Party Name** field, enter the name of the party.
- 2. Click **Search**. The **User File Identifier Mapping** screen with search results appears. OR Click **Clear** to clear the search parameters. OR

Click **Cancel** to cancel the operation and navigate back to 'Dashboard'.

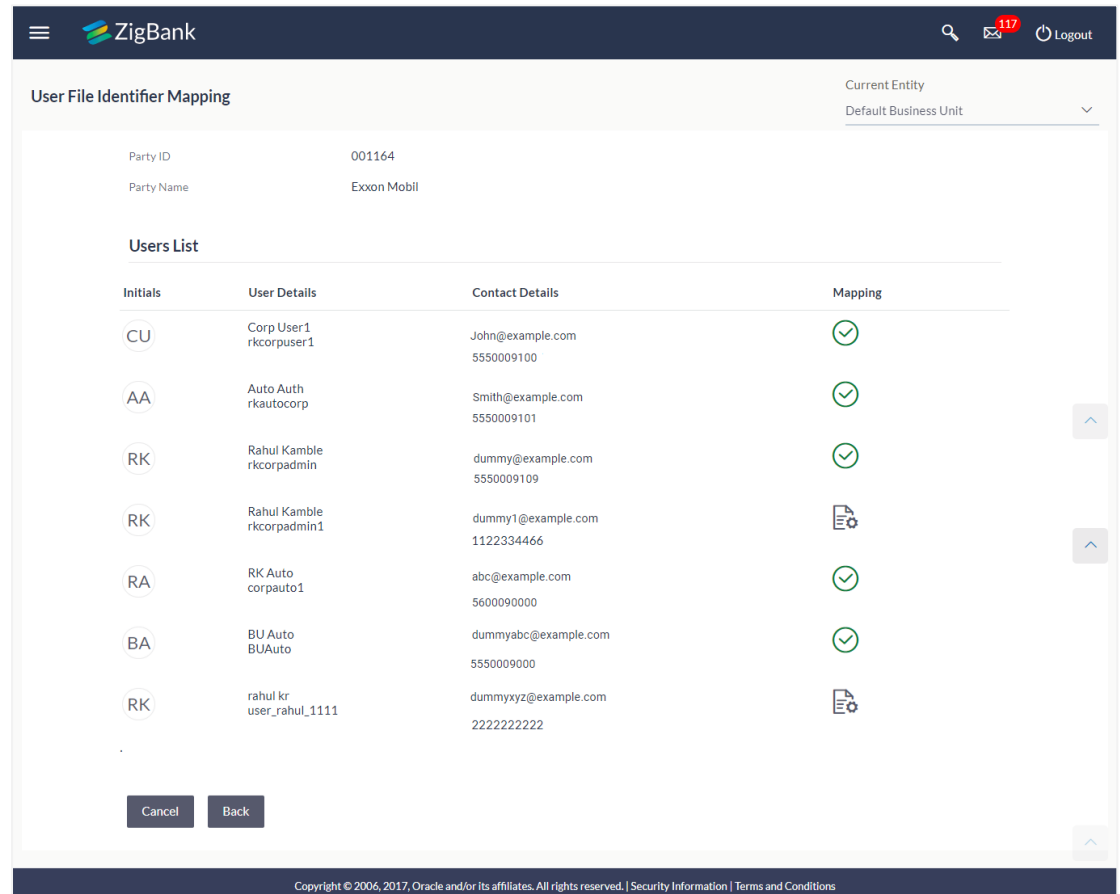

### **User File Identifier Mapping - Search**

## **Field Description**

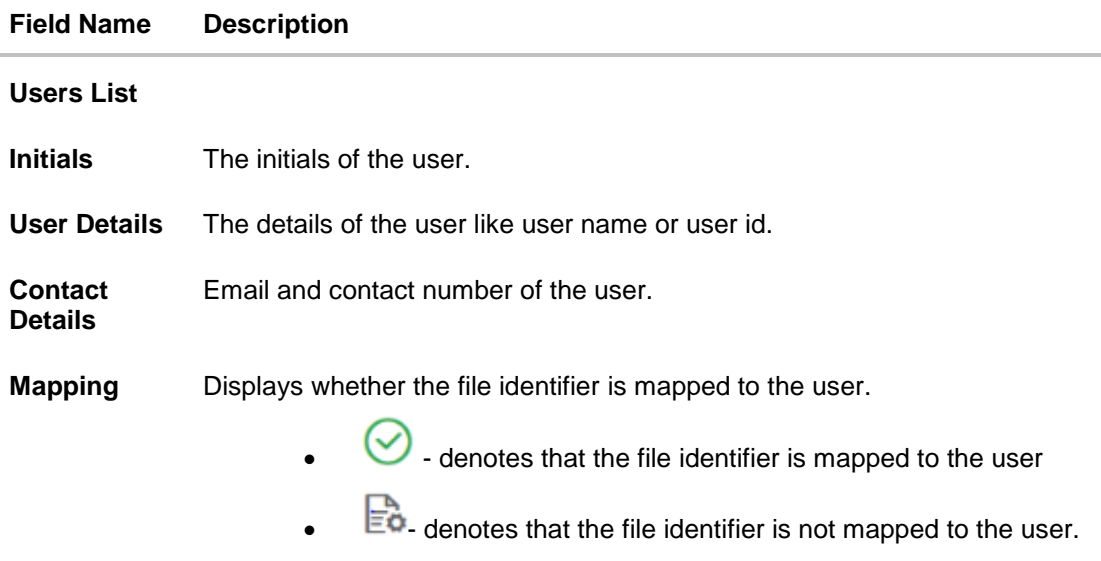

3. Click against the file identifier record of which you want to view the details. The **User File Identifier Mapping - View** screen appears. OR

Click **Back** to go back to previous screen.

OR

Click **Cancel** to cancel the operation and navigate back to 'Dashboard'.

#### **User File Identifier Mapping - View**

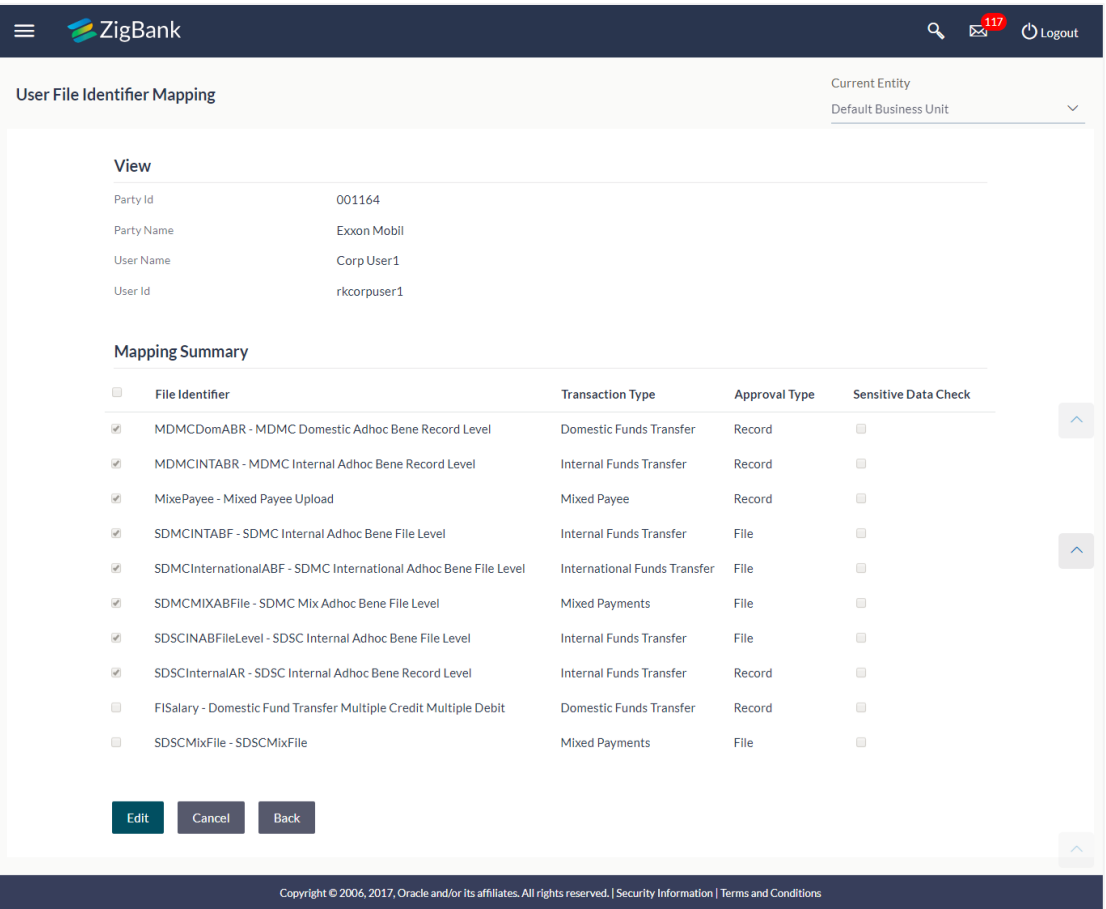

#### **Field Description**

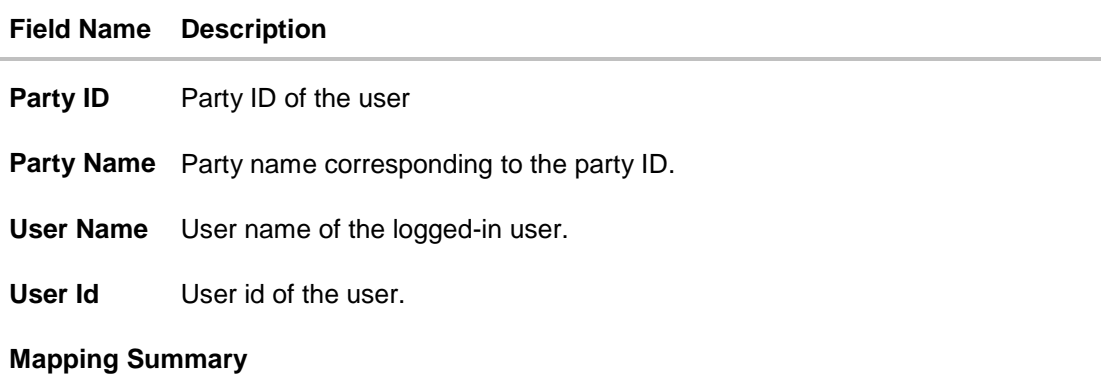

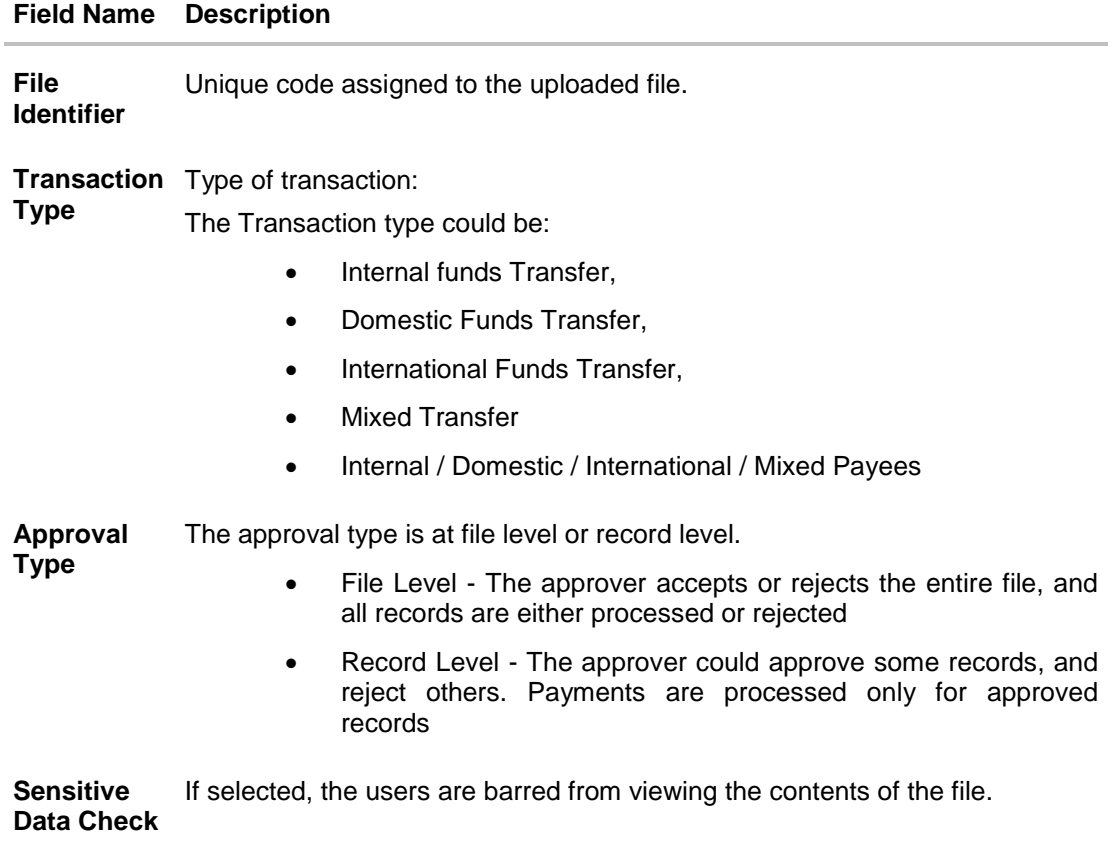

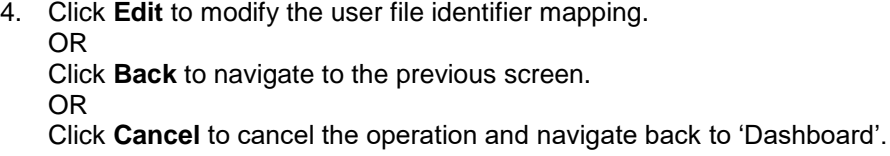

#### <span id="page-29-0"></span>**3.2.2 User File Identifier Mapping - Create**

Using this option the administrator can map the file identifiers to a user.

#### **To map a user to a file identifier:**

- 1. In the **Party Id** field, enter the party id. OR In the **Party Name** field, enter the name of the party.
- 2. Click **Search**. The **User File Identifier Mapping** screen with search results appears. OR

Click **Clear** to clear the search parameters.

OR

Click **Cancel** to cancel the operation and navigate back to 'Dashboard'.

3. Click against the file identifier record, for which you want to map the user. The **User File Identifier Mapping** screen appears.

### **User File Identifier Mapping - Create**

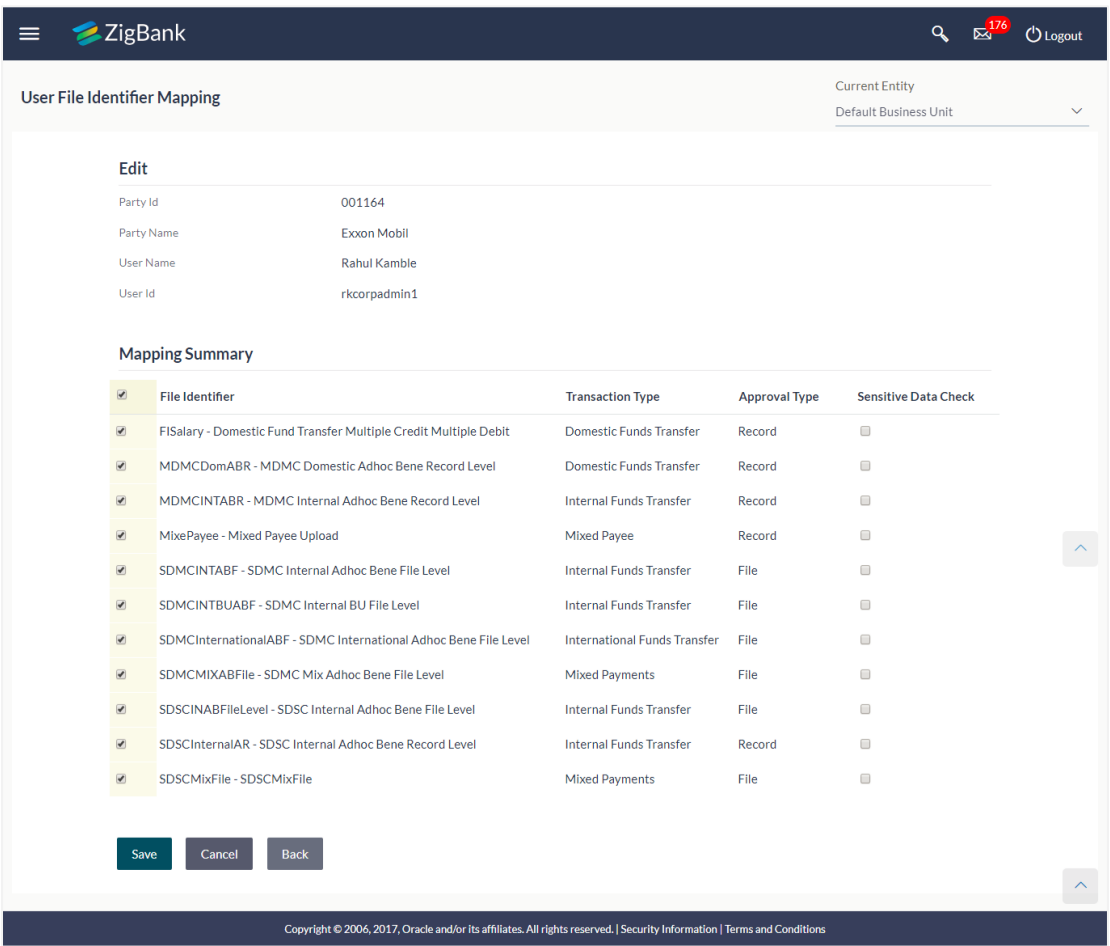

## **Field Description**

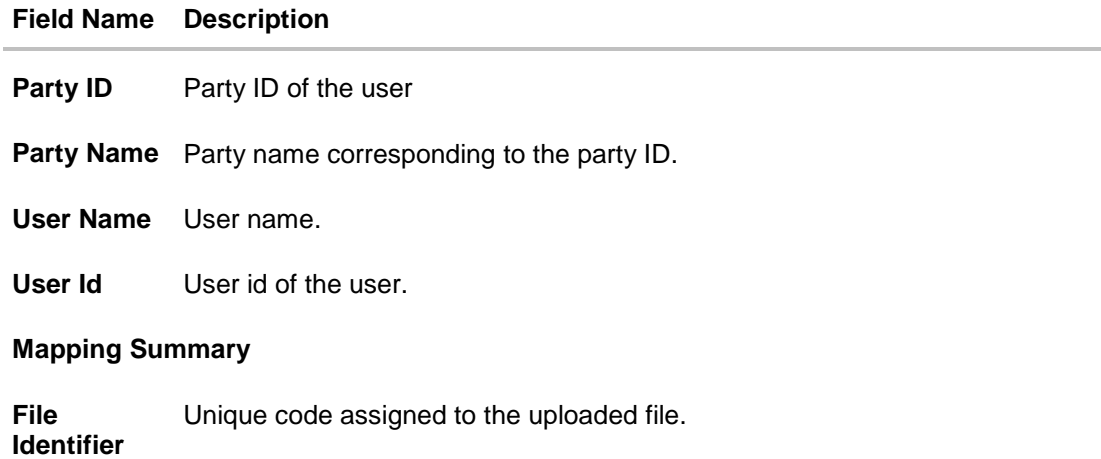

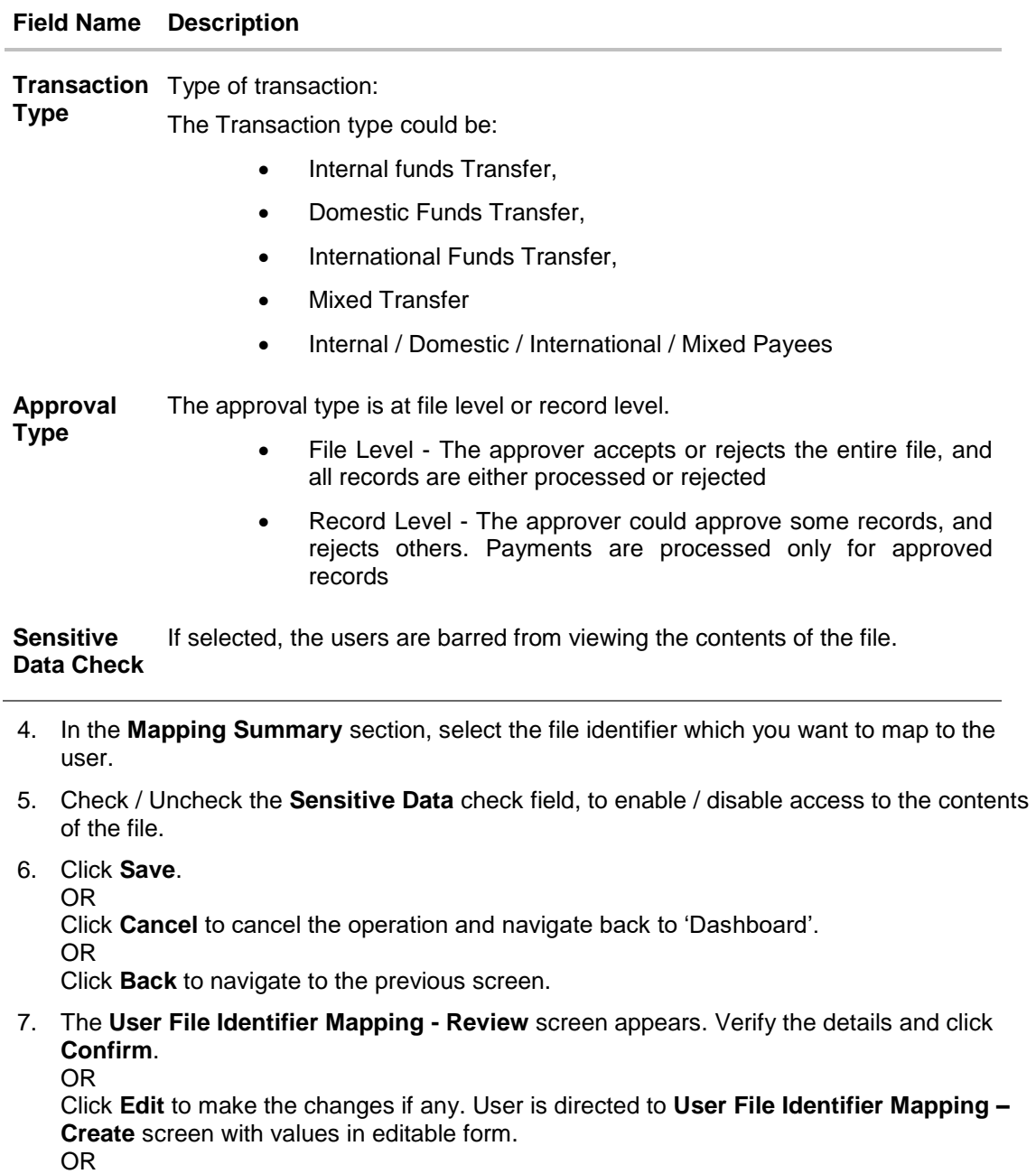

Click **Cancel** to cancel the operation and navigate back to 'Dashboard'.

<span id="page-31-0"></span>8. The success message appears along with the transaction reference number and status of the transaction.

Click **OK** to complete the transaction and navigate back to 'Dashboard'.

#### <span id="page-32-0"></span>**3.2.3 User File Identifier Mapping - Edit**

Using this option the administrator can edit and update mapping of a file identifier, to a user

#### **To Edit a User File Identifier Mapping:**

1. In the **Party Id** field, enter the party id of the user. OR

In the **Party Name** field, enter the name of the party.

2. Click **Search**. The **User File Identifier Mapping** screen with search results appears. OR Click **Clear** to clear the search parameters.

OR

Click **Cancel** to cancel the operation and navigate back to 'Dashboard'.

- 3. Click against the file identifier record. The **User File Identifier Mapping - View** screen appears.
- 4. Click **Edit**. The **User File Identifier Mapping - Edit** screen appears

### **User File Identifier Mapping - Edit**

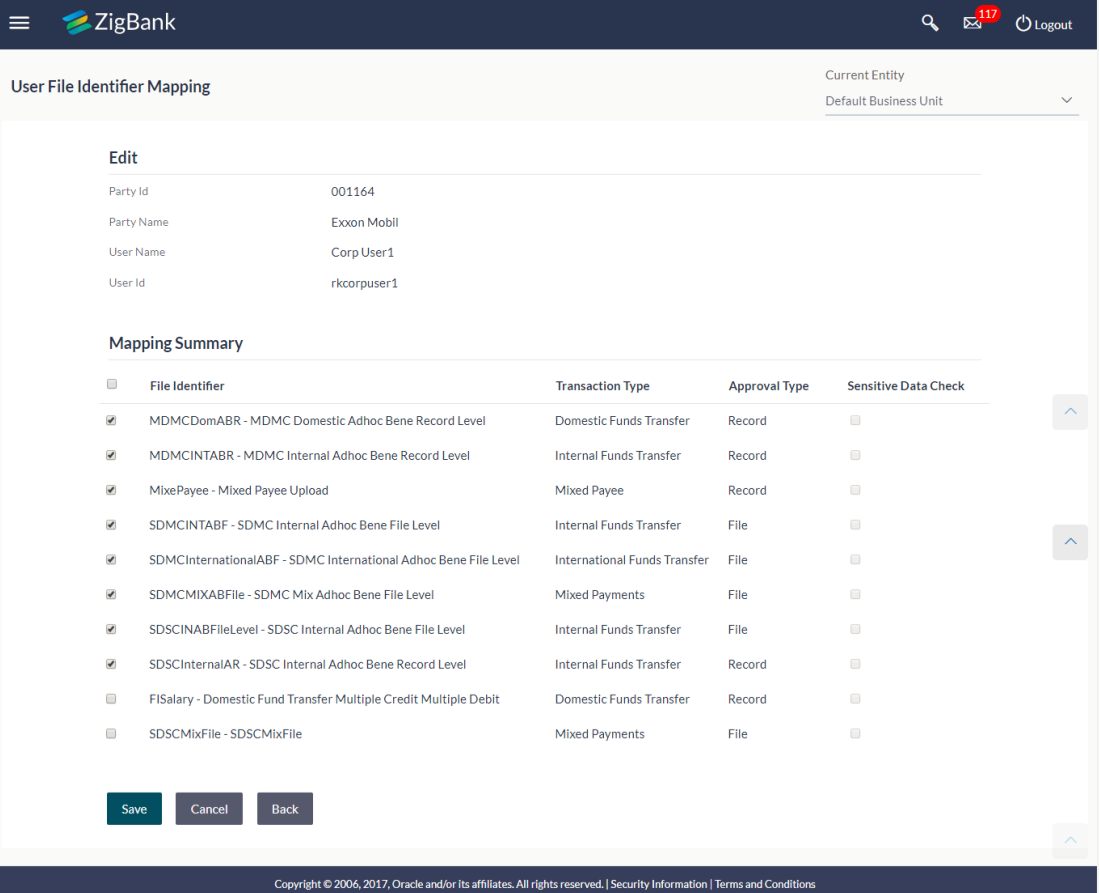

5. View the details of File Identifier mapping already saved. Select or de-select the File Identifier record to map / un-map a File Identifier to a user.

- 6. Check / Uncheck the Sensitive Data Check, to enable / disable the complete access to file content.
- 7. Click **Save** to save the modified details.
	- OR

Click **Back** to navigate to previous screen.

OR

Click **Cancel** to cancel the operation and navigate back to 'Dashboard'.

8. The **User File Identifier Mapping - Review** screen appears. Verify the details, and click **Confirm**.

OR

Click **Edit** to make the changes if any.

User is directed to **User File Identifier Mapping** – Edit screen with values in editable form. OR

Click **Cancel** to cancel the operation and navigate back to 'Dashboard'.

9. The success message appears along with the transaction reference number and status of the transaction.

Click **OK** to complete the transaction and navigate back to 'Dashboard'.

## **FAQs**

1. **Can all users of a particular corporate access all file types, mapped to the corporate?**

User/s have to be mapped to file identifiers to be able to access files. For example, only the user/s of Human Resource Department of a corporate may have access to upload / view and enquire status of salary files.

Mapping File Identifier's to specific users thus enables access of certain types of file/s to certain user/s.

2. **If a user is mapped to a File Identifier and he has uploaded a file – but after this, he is no longer mapped to the File Identifier – can he view the status of the file?**

No, the user will not be able to view the status of the file, if he is not mapped to it, at the point in time when he is checking for the status.

**[Home](#page-2-0)**

# <span id="page-34-0"></span>**4. File Upload Servicing**

File Upload Servicing module allows a corporate user to upload files, approve the uploaded file and view its status.

#### **Prerequisites**

- Party Preferences for Corporate
- User Creation
- Party and Account access
- Set up Transaction and account access
- Set up Approval Rules
- File Identifier Maintenance
- User File Identifier Mapping

#### **Features Supported In Application**

- Upload a File
- Approve a File [\(File Authorization\)](#page-48-0)
- View Uploaded File & its Status [\(Uploaded File Inquiry\)](#page-37-0)
- Access Error file (if any)
- Access Response File

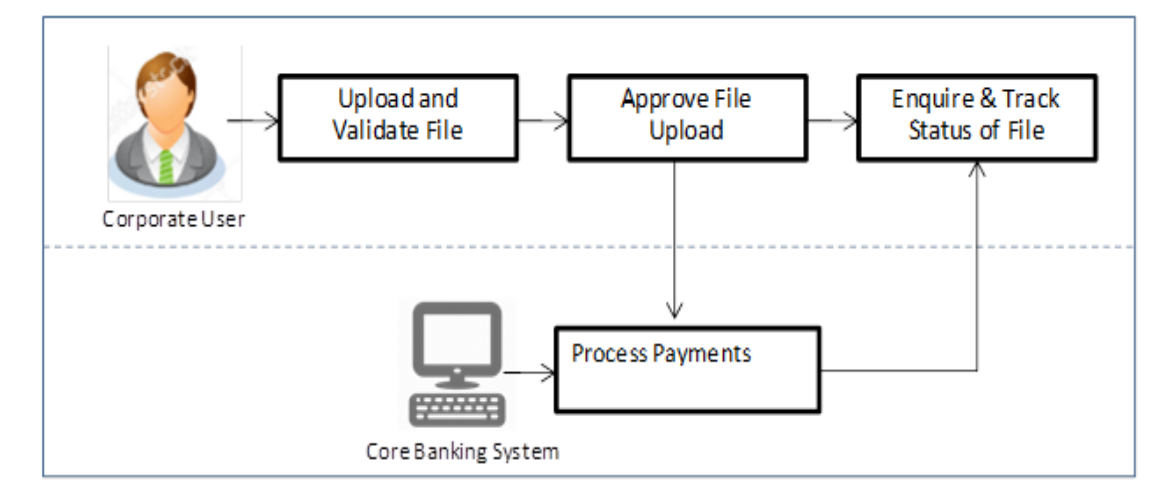

## <span id="page-35-0"></span>**4.1 File Upload**

This option allows the corporate user to upload files containing multiple payments.

While files are managed entirely within the File Uploads module, the payments are queued in the Core Banking system, once submitted.

### **How to reach here:**

*Corporate Dashboard > Toggle Menu > File Upload > File Upload OR Corporate Dashboard > Quick Links > File Upload*

### **File Upload**

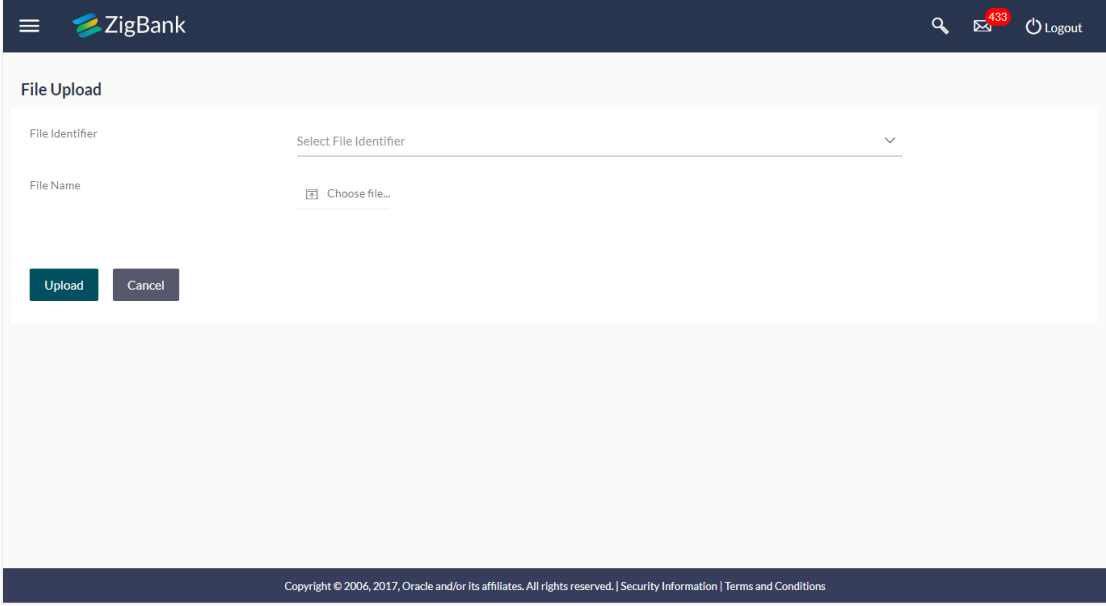

#### **Field Description**

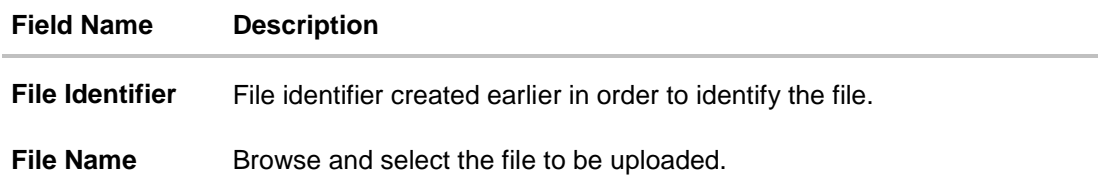

#### **To upload a file:**

- 1. From the **File Identifier** list, select the file identifier. The file identifier details appear.
- 2. In the **File Name** field, select the file to be uploaded.

## **File Upload**

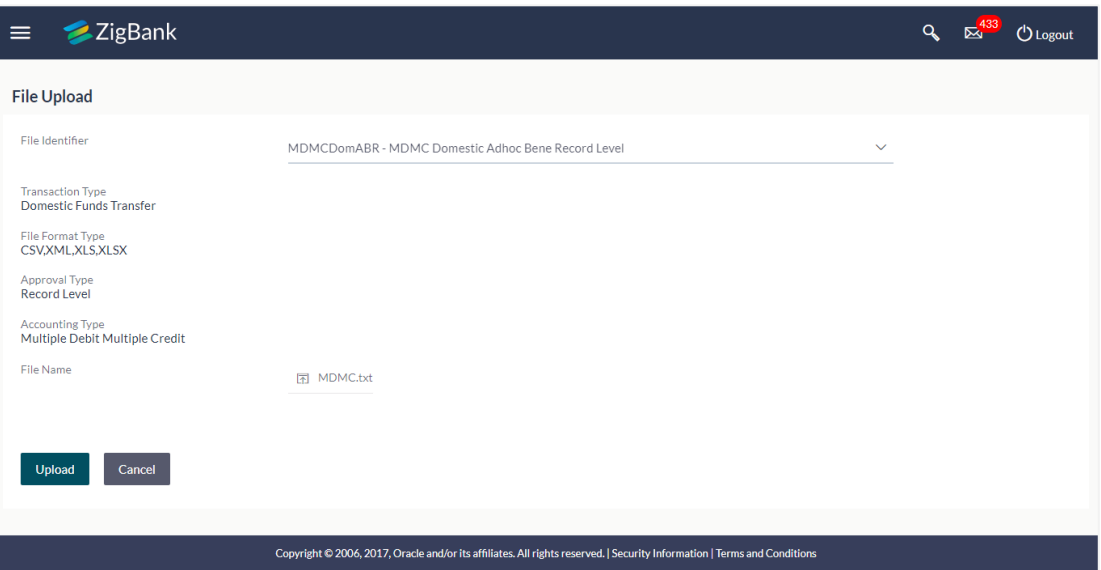

## **Field Description**

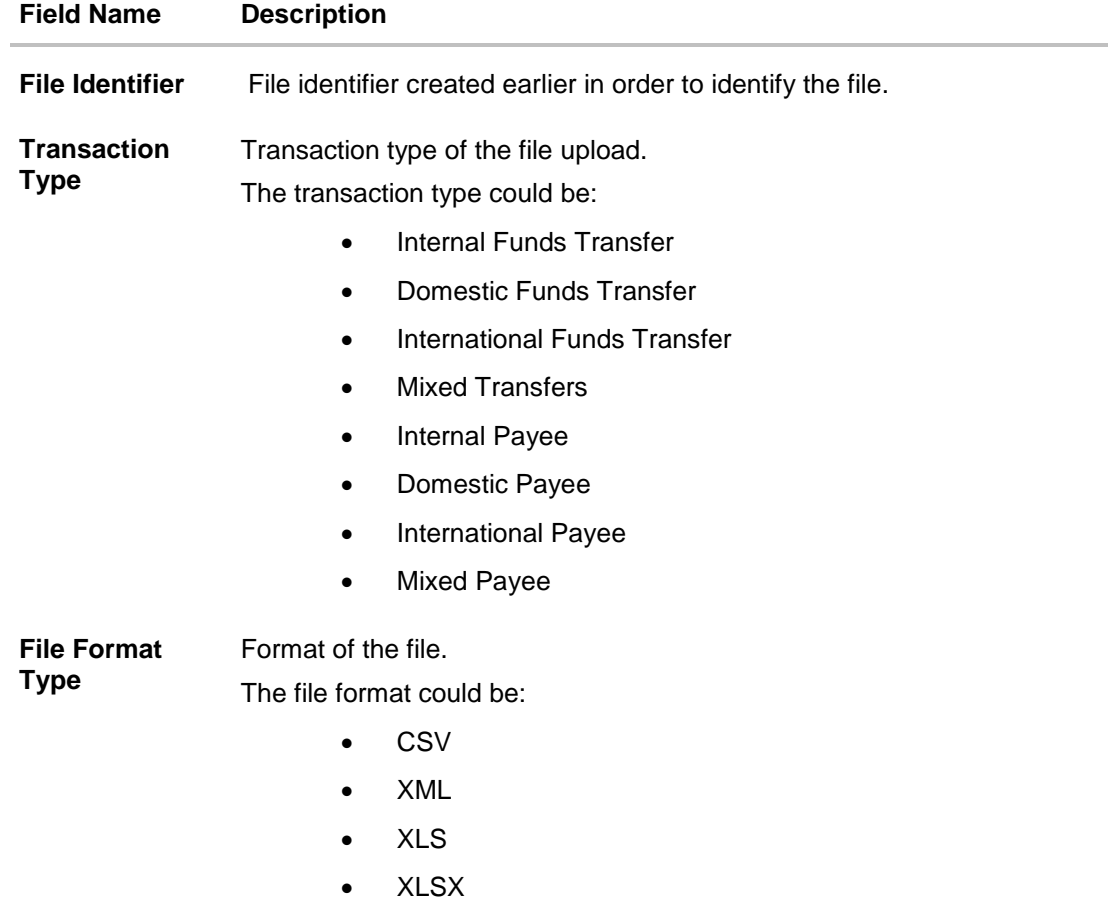

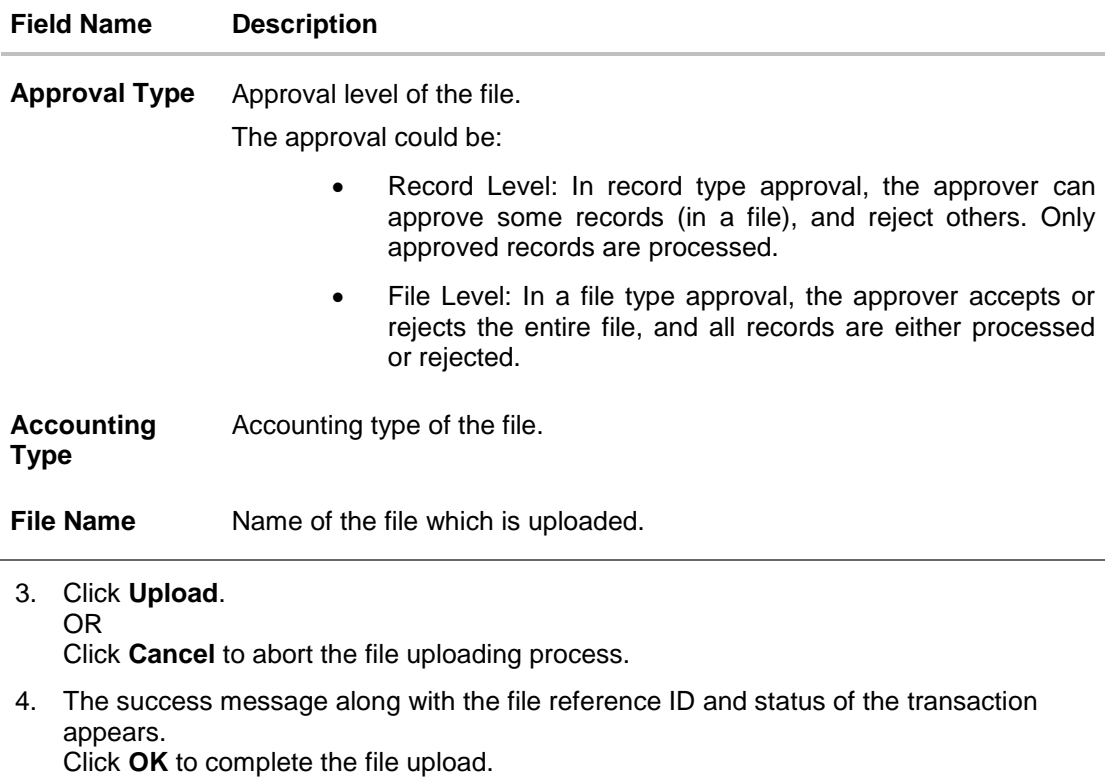

OR

Click the **File Reference ID** to inquire about the uploaded file status. The Uploaded File Inquiry screen appears.

## **FAQs**

### 1. **What are the different file formats that can be uploaded?**

The file upload formats supported are:

**CSV** XML

XLS

XLSX

### 2. **Can a file upload fail, before generating a File Reference Number?**

<span id="page-37-0"></span>Yes, system performs validations on the uploaded file before generating a file reference number. If one or more validations fail – the error message will be displayed on the screen and the file reference number will not be generated. Validations include a check for maximum size, that the file is not malicious in nature; that the file is not a duplicate file, that it has the correct extension, that it is not empty etc.

## <span id="page-38-0"></span>**4.2 Uploaded Files Inquiry**

Through this option the user can view the files uploaded by the corporate user (only those files that the user has access to) and their status.

- The search can be filtered on various parameters like status and file reference ID.
- The user can track the status of the file and if there is an error in the file, he / she can download the error file to arrive at the exact reason for error.
- For files in the 'Processed' status, the user can download Response file, to vet status of processing (in the host) for each record, of the file.
- The user can track file history and also check Individual record details.

**Note**: The landing screen displays all the files that are uploaded today.

#### **How to reach here:**

*Corporate Dashboard > Toggle Menu > File Upload > Uploaded File Inquiry OR Corporate Dashboard > Quick Links > Uploaded File Inquiry*

#### **Uploaded File Inquiry**

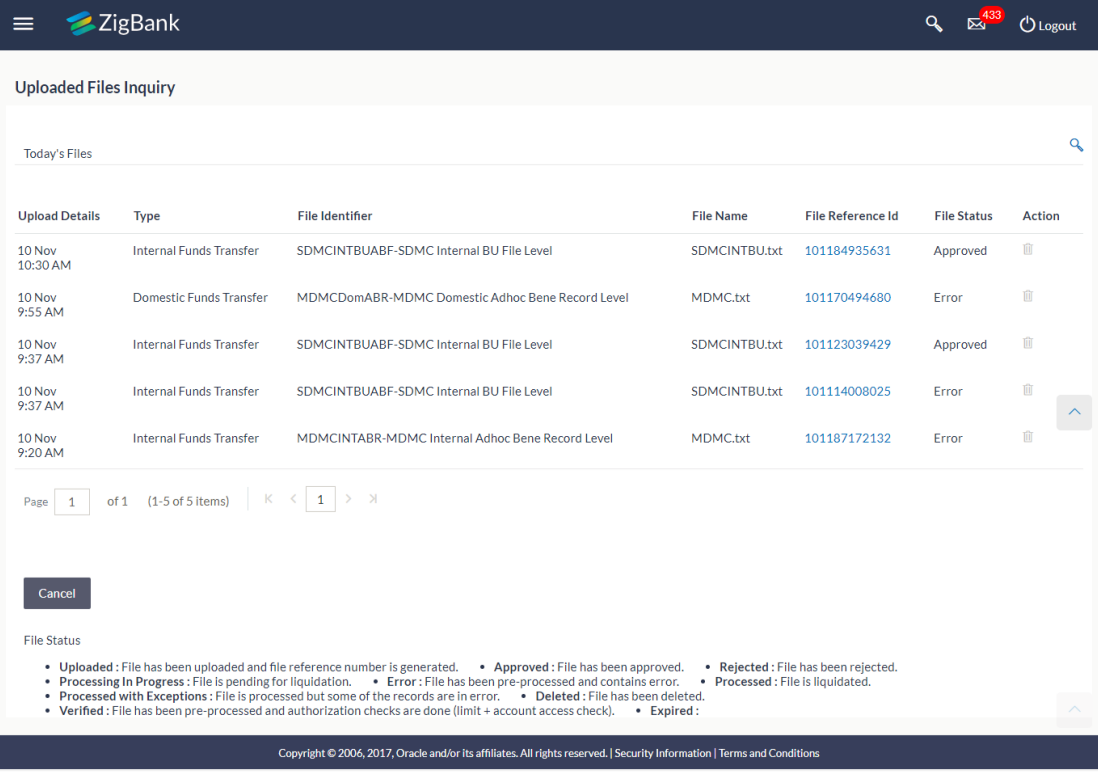

### <span id="page-39-0"></span>**4.2.1 Uploaded File Inquiry – Search**

Using this option, corporate users can search and view the files that are uploaded under a party with the future date with file type as SDSC, SDMC, and MDMC and view the record details under the same.

#### **To search and view uploaded files**

- 1. Click  $\bullet$  to expand the search criteria. The search section appears.
- 2. Enter any two search criteria in the search section.
- 3. Click **Search**. The search results appear on the **Uploaded File Inquiry** screen based on the search parameters. OR Click **Clear** to reset the search criteria. OR Click **Cancel** to close the search panel.

### **Uploaded File Inquiry - Search**

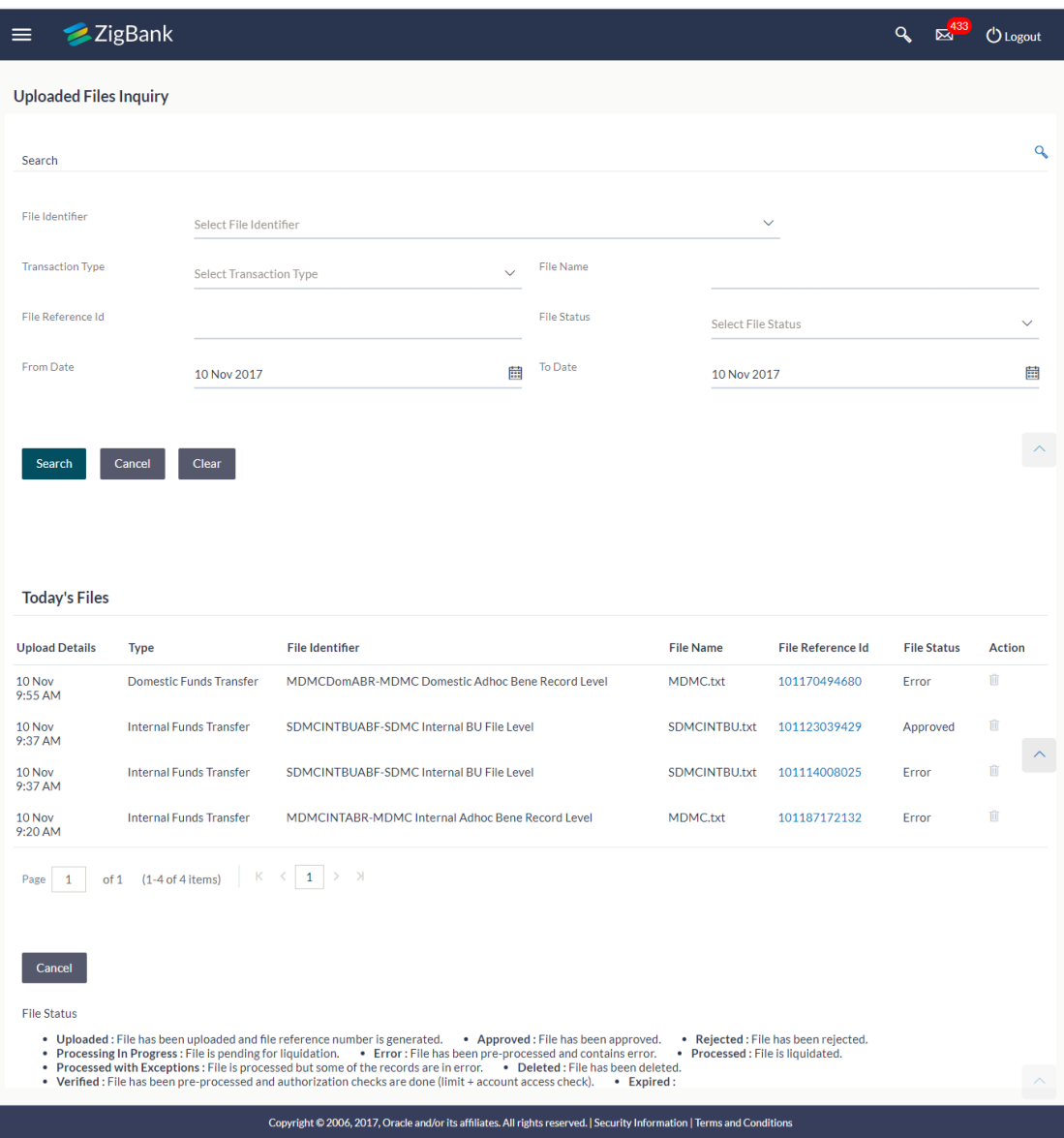

## **Field Description**

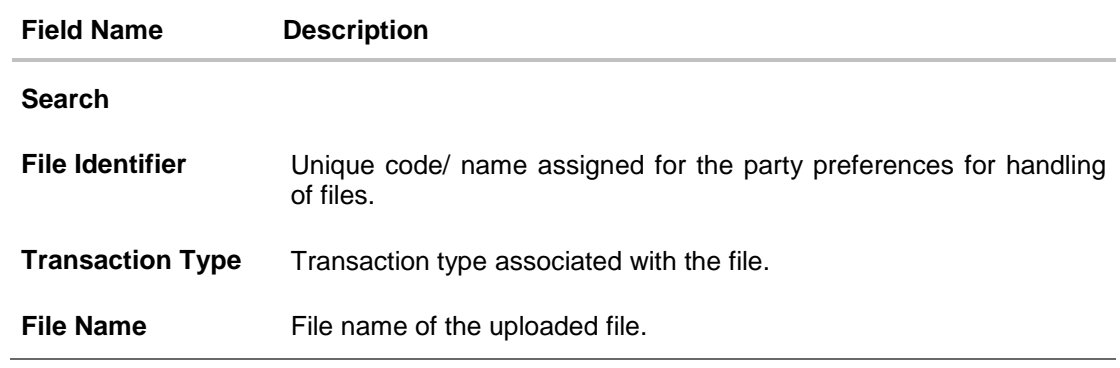

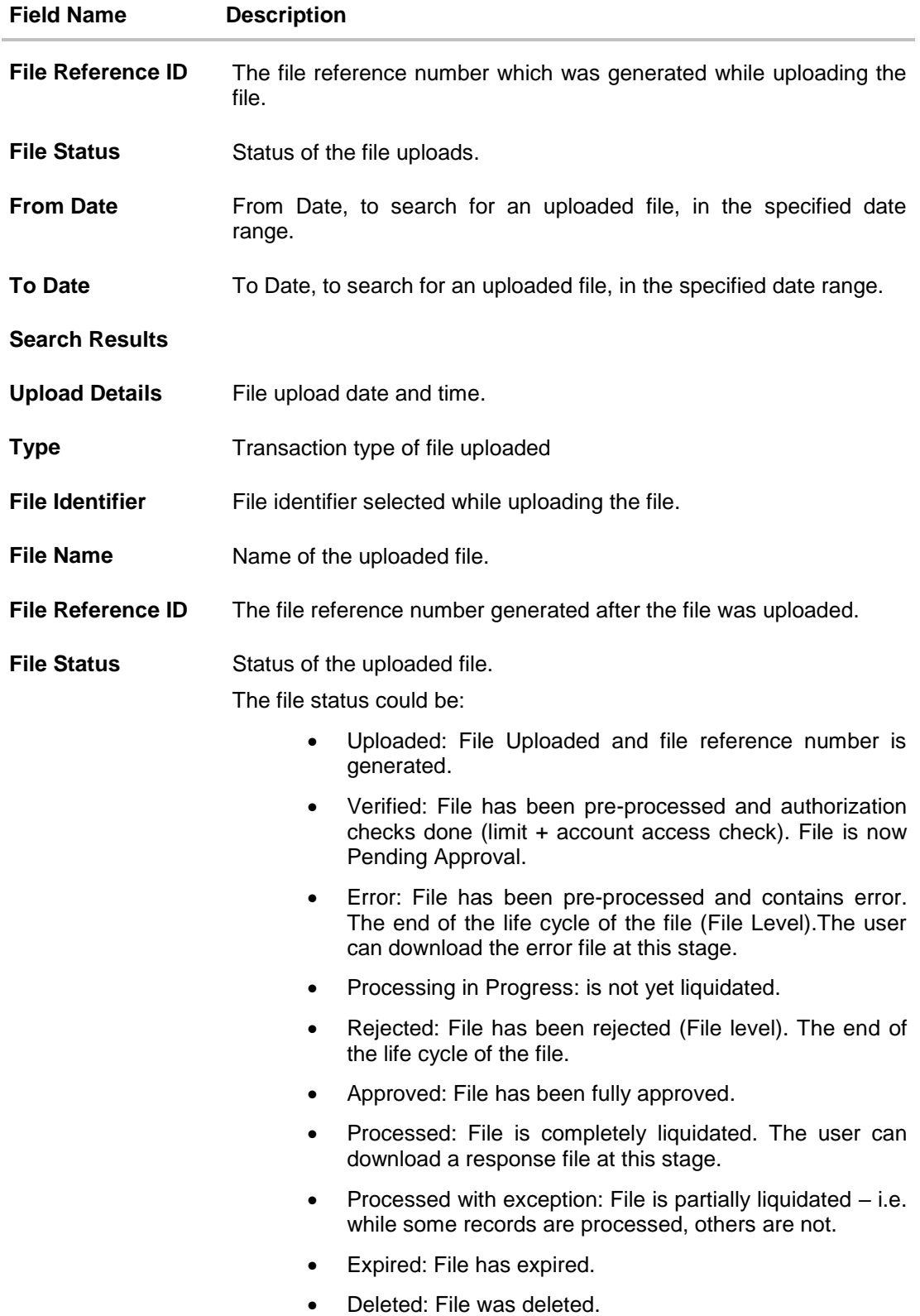

## 4. Click the **File Reference ID** link to view the details. The **Uploaded File Inquiry - File Details** screen appears.

OR

Click  $\blacksquare$  against a specific file upload record to delete the record. A delete icon will be shown against a record, only when if a record is of a future date and is fully approved.

### **File Details**

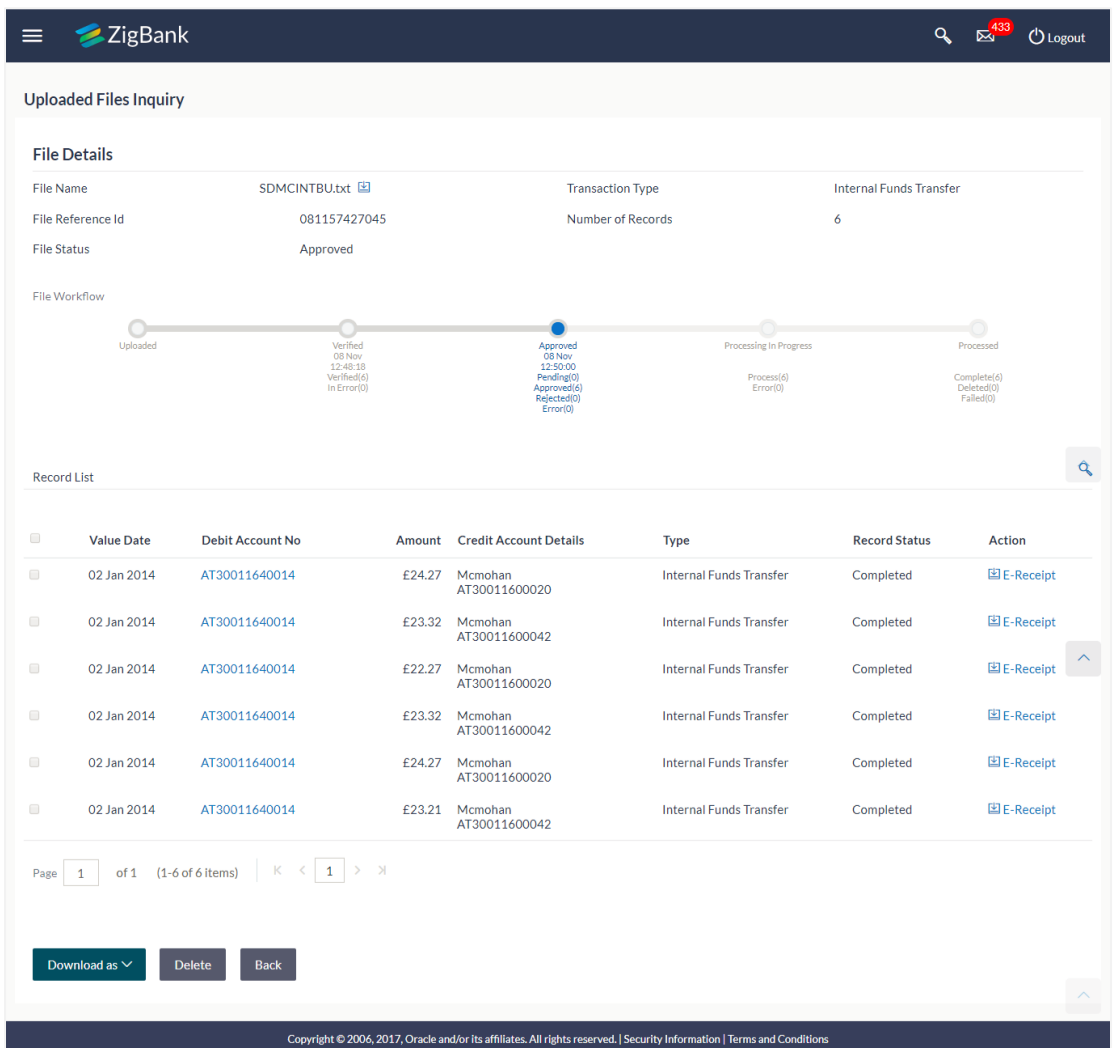

### **Field Description**

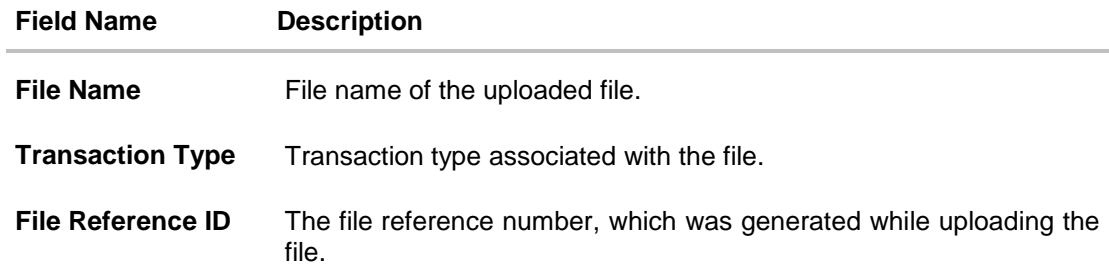

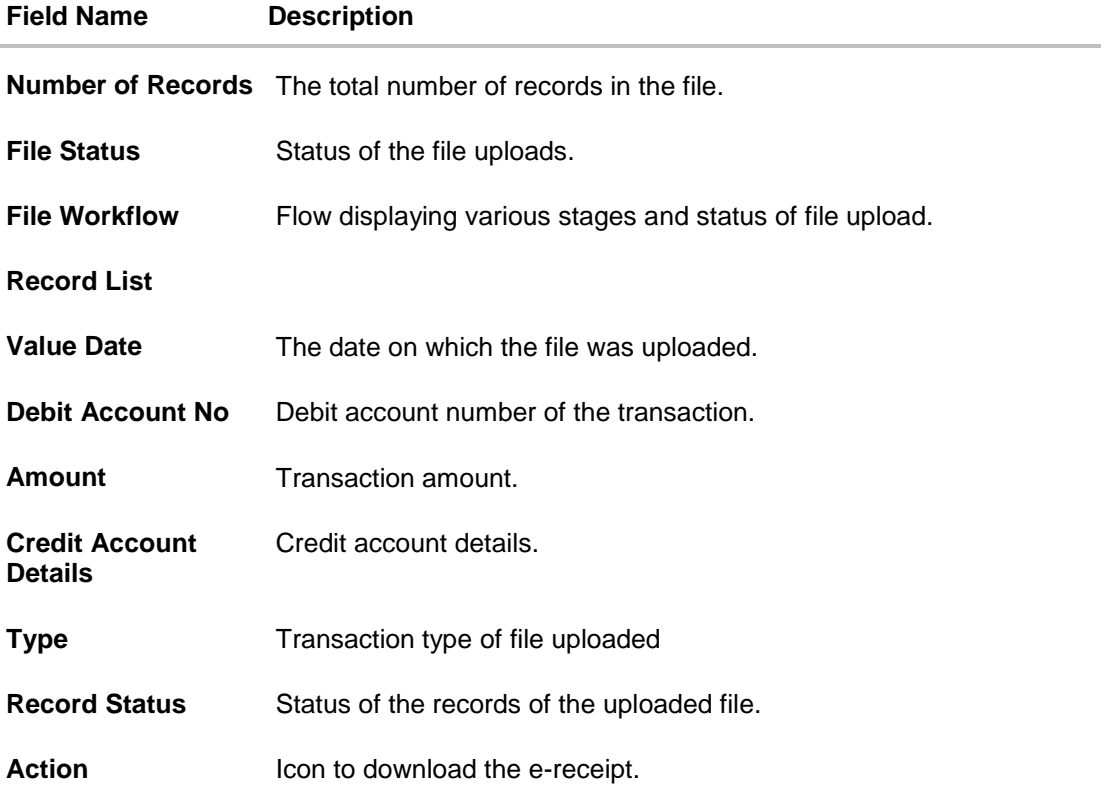

- 5. In the **File Name** field, click **b** to download the originally uploaded file. In the **Response File Download** field click  $\mathbb{E}$  to download the response file.
- 6. Click **Back** to navigate to the previous screen.

**Note**: If there is an error during file verification (i.e. the file is in error status), an option will be available to download the generated error file.

## **FAQs**

Τ

T

### 1. **What are some of the validations that a file goes through at various stages, in its life cycle?**

Τ

The following are the validations performed on an uploaded file by OBDX and subsequently by the Host, before file is liquidated.

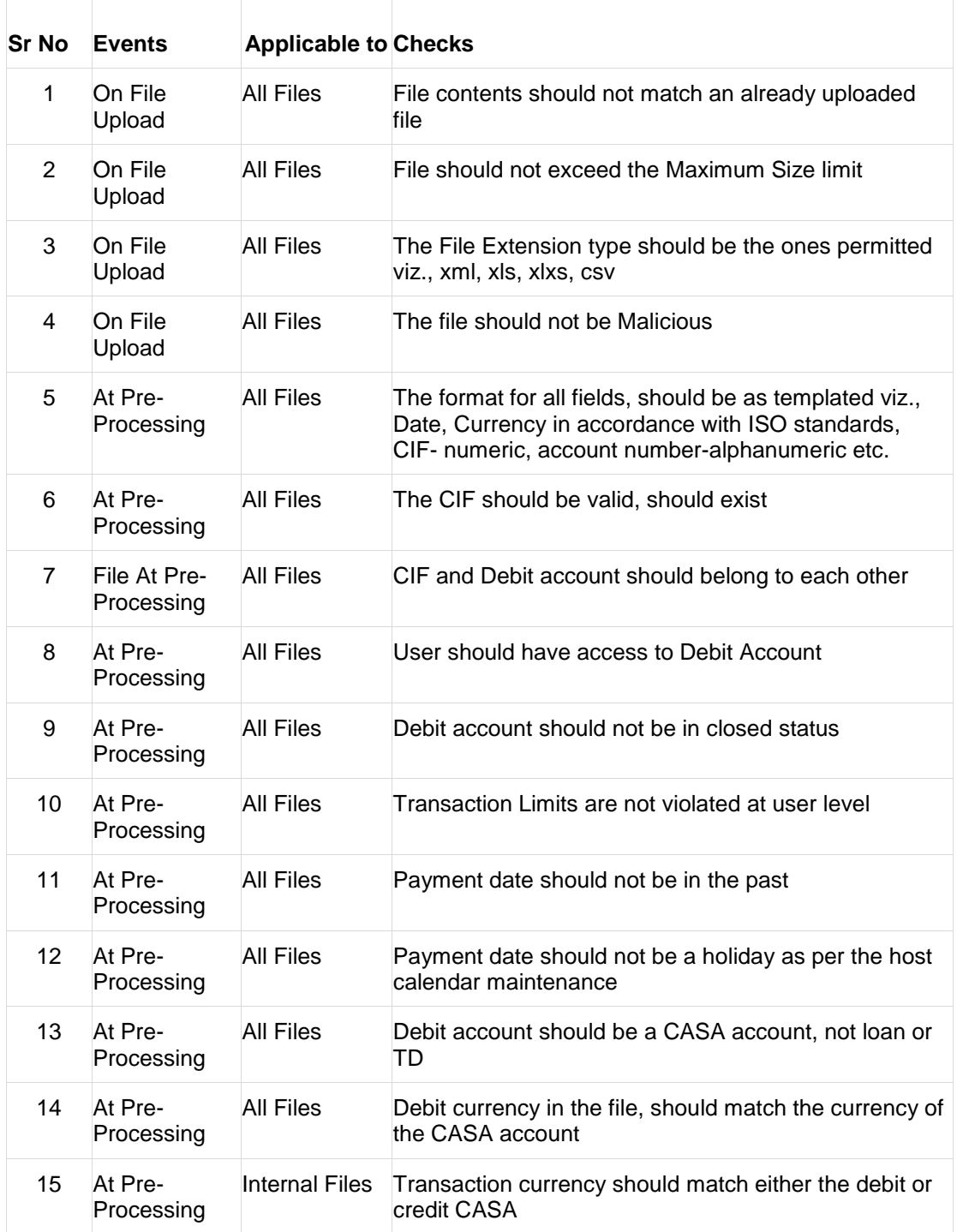

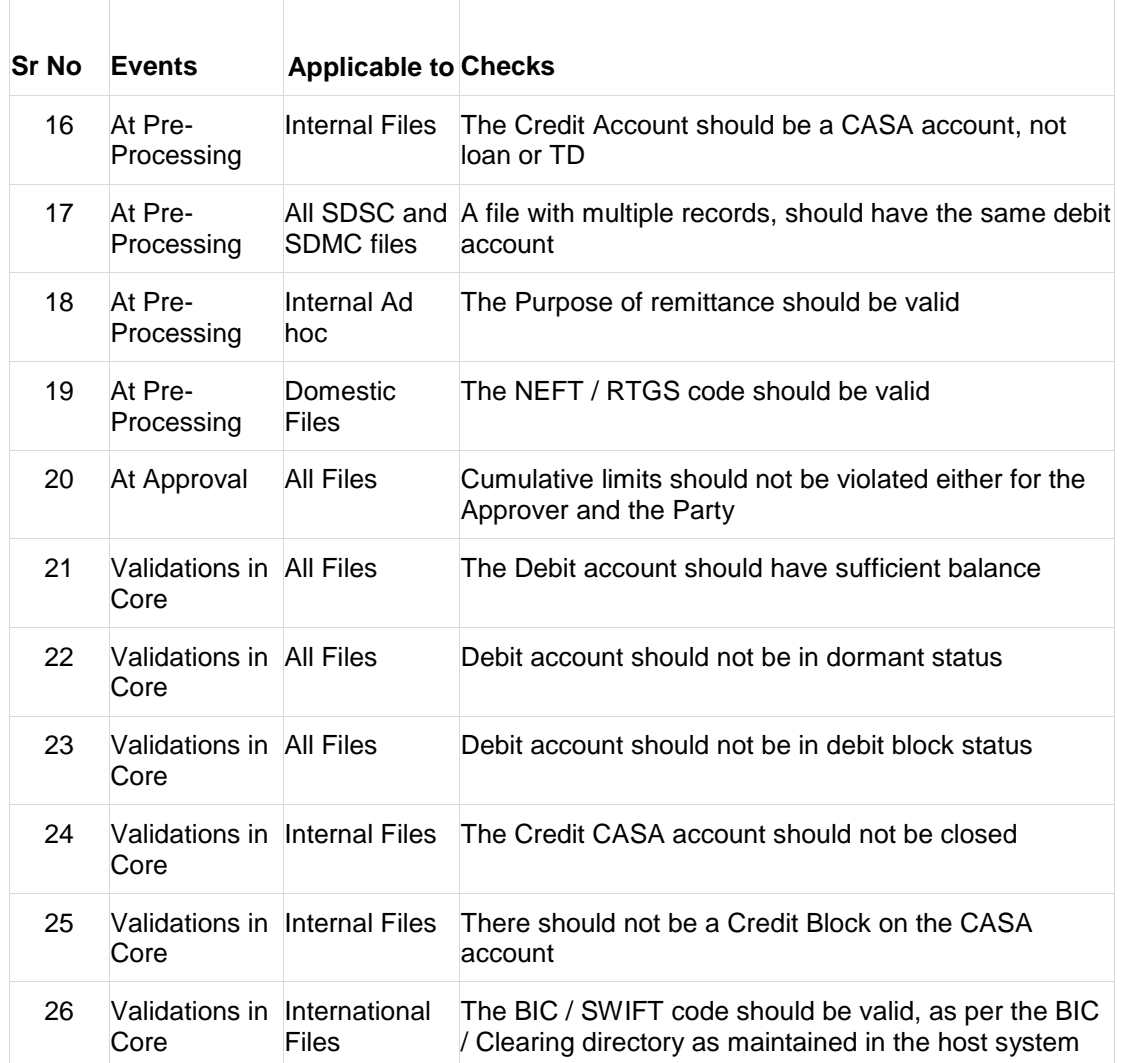

#### 2. **If some records in a file are liquidated, others are deleted, what will the status of the file be?**

The file status if some records are liquidated, and others deleted will be 'Processed'. For more such combinations – refer to the table below:

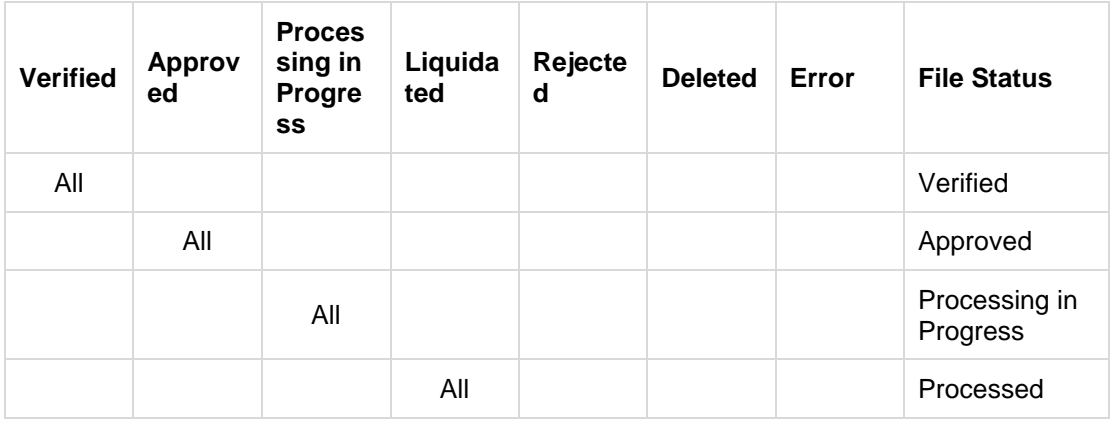

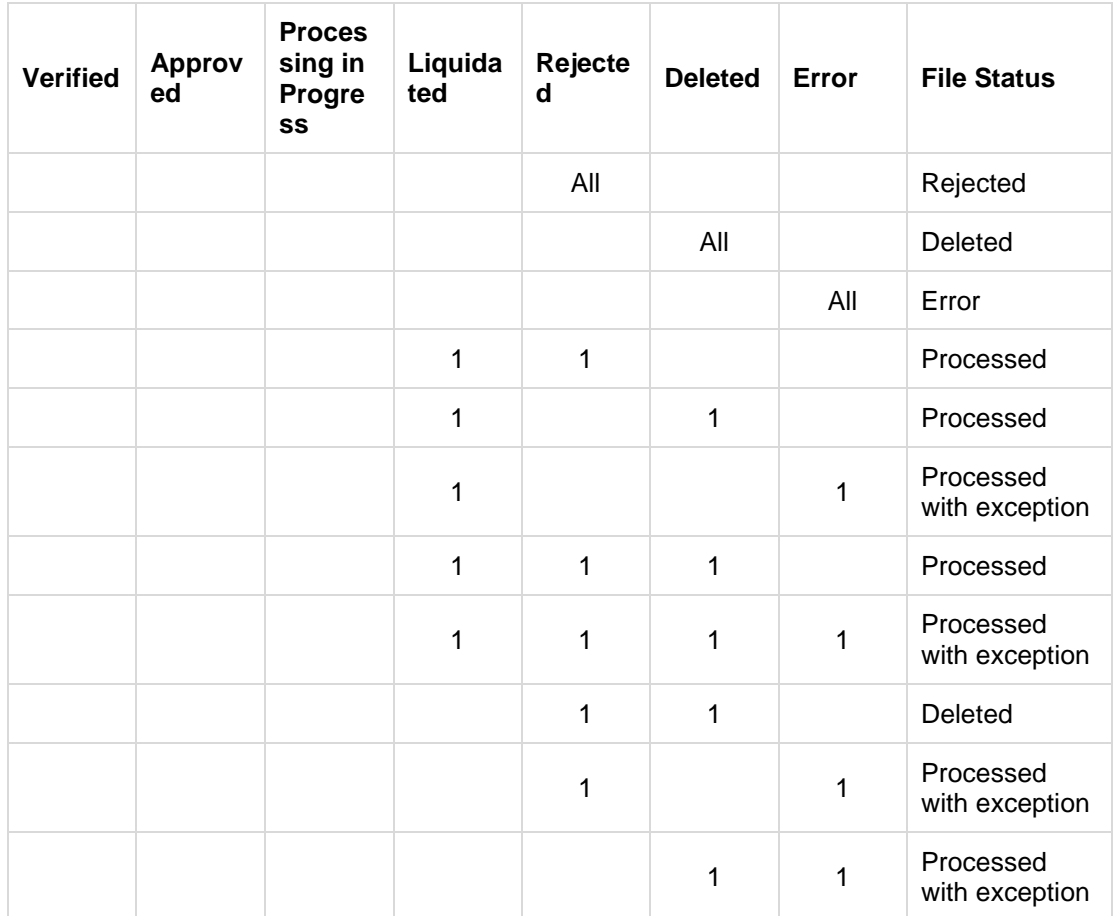

#### 3. **If a payment file is in the approved status, does it mean that all the records are successfully liquidated?**

No, the file still has to successfully pass validations in the host system, before records are processed.

4. **Can a user delete the entire file or deletion of only individual records within a file is allowed?**

Whether only records can be deleted or the entire file depends on the accounting type of the file, and the approval type (Record Level or File level)

The table below throws light on the combinations allowed

T

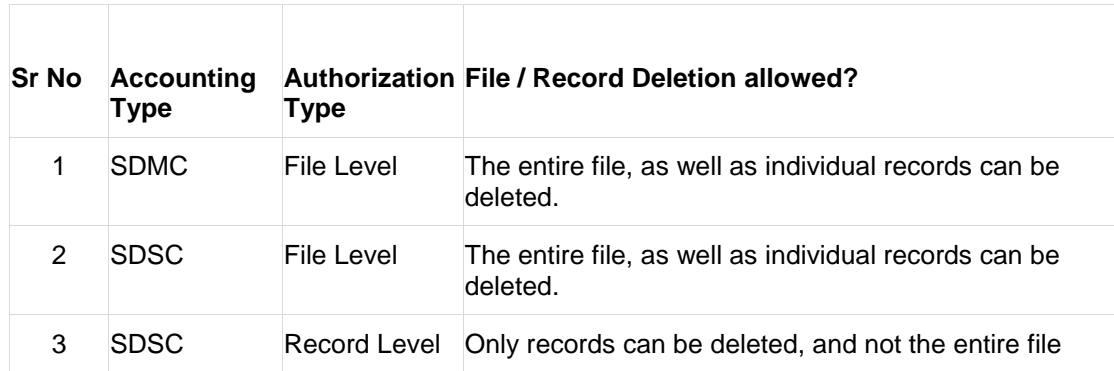

 $\Box$ 

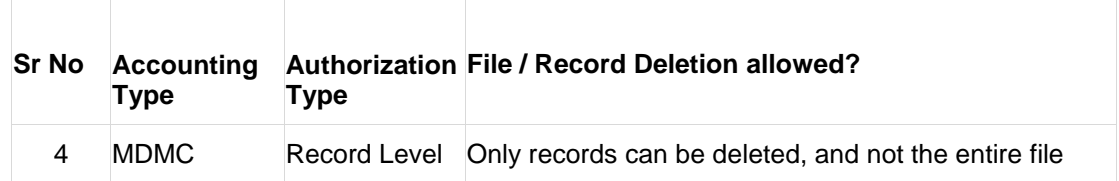

#### 5. **If a working window is set for the File Upload transaction – how will processing be impacted outside of the working window?**

Outside of the transaction working window set for file uploads, processing will depend on whether the file has a Record Level approval or a File Type approval.

Files with a File Type approval – will be rejected, outside of the transaction working window Files with Record Type approval – if some records are processed within the working window, will be completed – if processing of some records, falls outside of the working window – these will be rejected.

#### 6. **What is the impact of limits on processing of File Upload transactions?**

File uploads transaction, will utilize limits depending on if the transfer is an internal, domestic, or international funds transfer. Further, for domestic funds transfer – limits are defined for each network – NEFT, RTGS and IMPS. Limits will be checked at the pre-processing's stage for file uploads.

#### 7. **Does this functionality solely cater to bulk payment transactions?**

No, File uploads is used for bulk payment transactions and to add multiple payees. Internal, domestic or international payees can be added through the file upload functionality.

#### 8. **After a file is successfully uploaded, is the user provided notifications on its status?**

<span id="page-48-0"></span>Yes, Users mapped to the FI – initiators and approvers of the file, are provided with alerts / notification, as file progresses from the Uploaded stage to Approved to Processing in Progress to the Processed stage. Alternately, users can log in to view the status of the file.

## <span id="page-49-0"></span>**4.3 File Approval**

This option allows the approver to approve / reject the uploaded file. File approval could be either

- [File Type](#page-49-1)
- [Record Type](#page-50-0)

In a File type Approval, the approver accepts or rejects the entire file, and all records are either processed or rejected. While in a Record type approval, the approver could approve some records, and reject others. Only the approved records are processed further.

#### **How to reach here:**

*Approver Dashboard > Pending for Approvals*

### <span id="page-49-1"></span>**4.3.1 File Approval**

Once a file is uploaded and pre-processing checks are successfully completed, the file is pending approval, and is in the respective Approver's queue.

#### **To approve / reject a file:**

- 1. In the **Pending for Approval** section, click the **Bulk File** tab. All the uploaded files that require approval appears.
- 2. Select the multiple files, and Click **Approve** to approve the transactions. OR

Click the link under the **Reference No** column. The **File Details** screen appears.

### **Bulk File Approve / Reject**

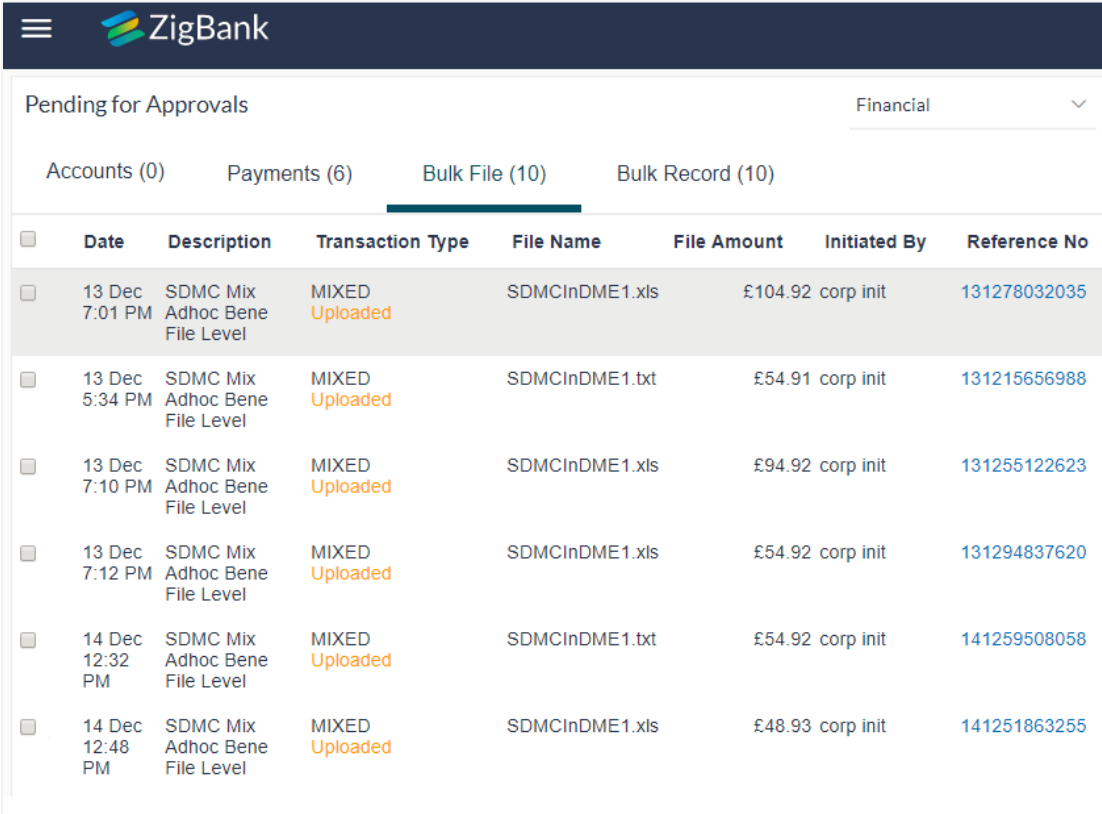

3. If you click **Approve**, the **Financial / Non-Financial Transaction Approval** screen appears.

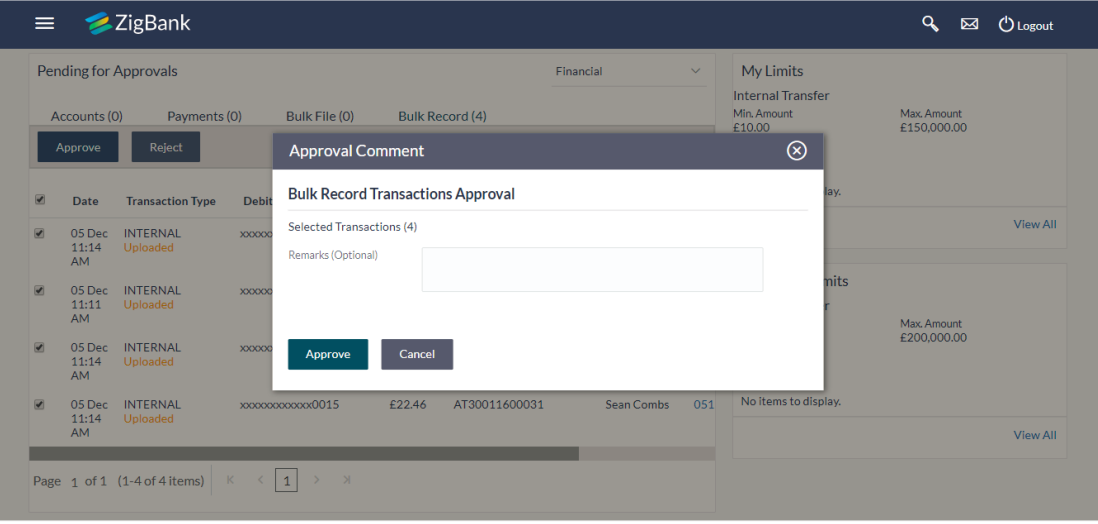

#### **Bulk File Approve / Reject – Remarks**

- a. Enter the remarks for approval. Click **Approve**. Transaction successfully approved message appears. OR
- 4. If you click **Reject**. The **Financial / Non-Financial Transaction Approval** screen appears.
	- a. Enter the remarks for rejection. Click Reject. Transaction rejected message appears.

### <span id="page-50-0"></span>**4.3.2 Record Level Approval**

In record level approval, approver can approve individual records/ transactions within the uploaded file.

**To approve / reject a record in file:**

- 1. In the **Pending for Approval** section, click the **Bulk Record** tab. All the uploaded files that require approval appears.
- 2. Select a file that is to be approved. The **Record Approval** screen appears. OR Click the link under the **Reference No** column. The **File Details** screen appears.

### **Bulk Record Approve / Reject**

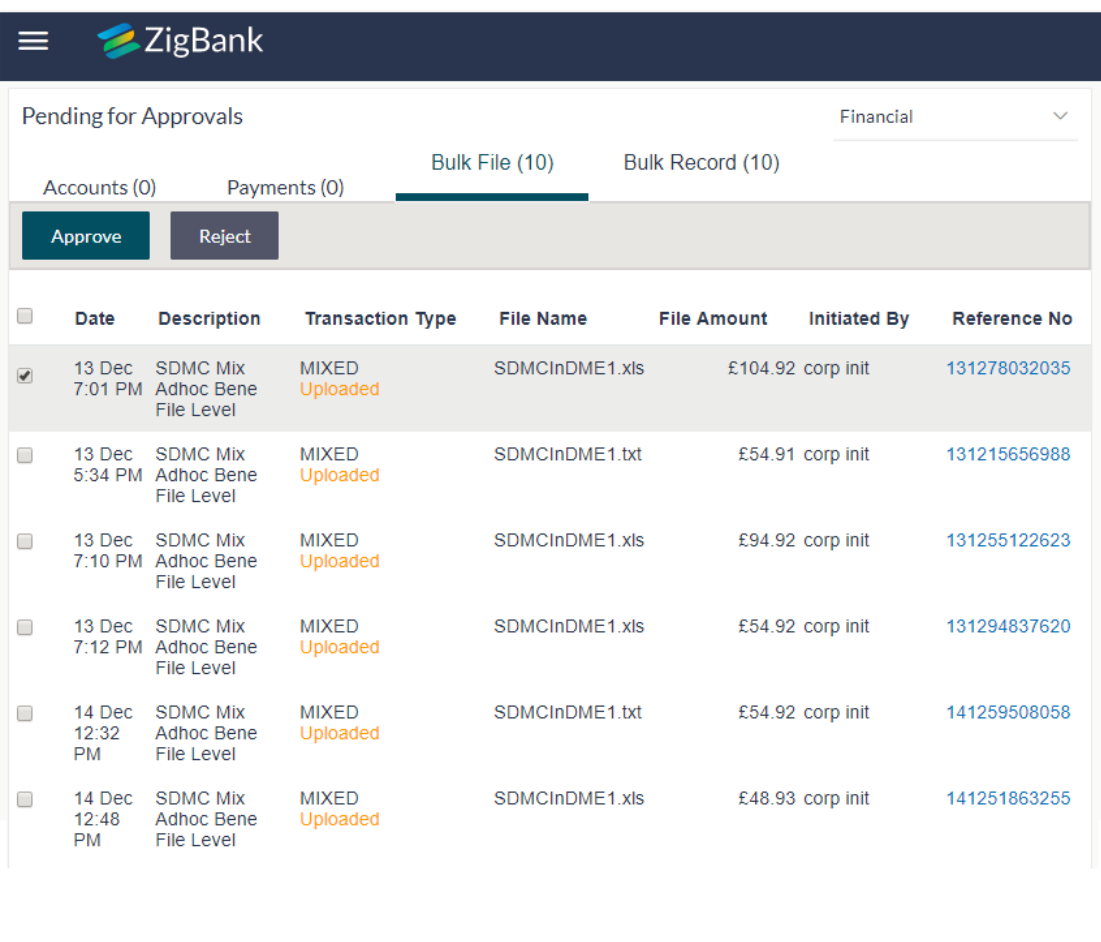

- 3. Click **Approve** to approve the transaction. The **Financial / Non Financial Transaction Approval** screen appears.
	- a. Enter the remarks for approval. Click **Approve**. Transaction successfully approved message appears. OR
- 4. Click **Reject** to reject the transaction. The **Financial / Non Financial Transaction Approval** screen appears.
	- a. Enter the remarks for rejection. Click **Reject**. Transaction rejected message appears.

**Note**: To approve / reject bulk records, select multiple check boxes, and then click approve / reject.

### **Record Approval - File Details**

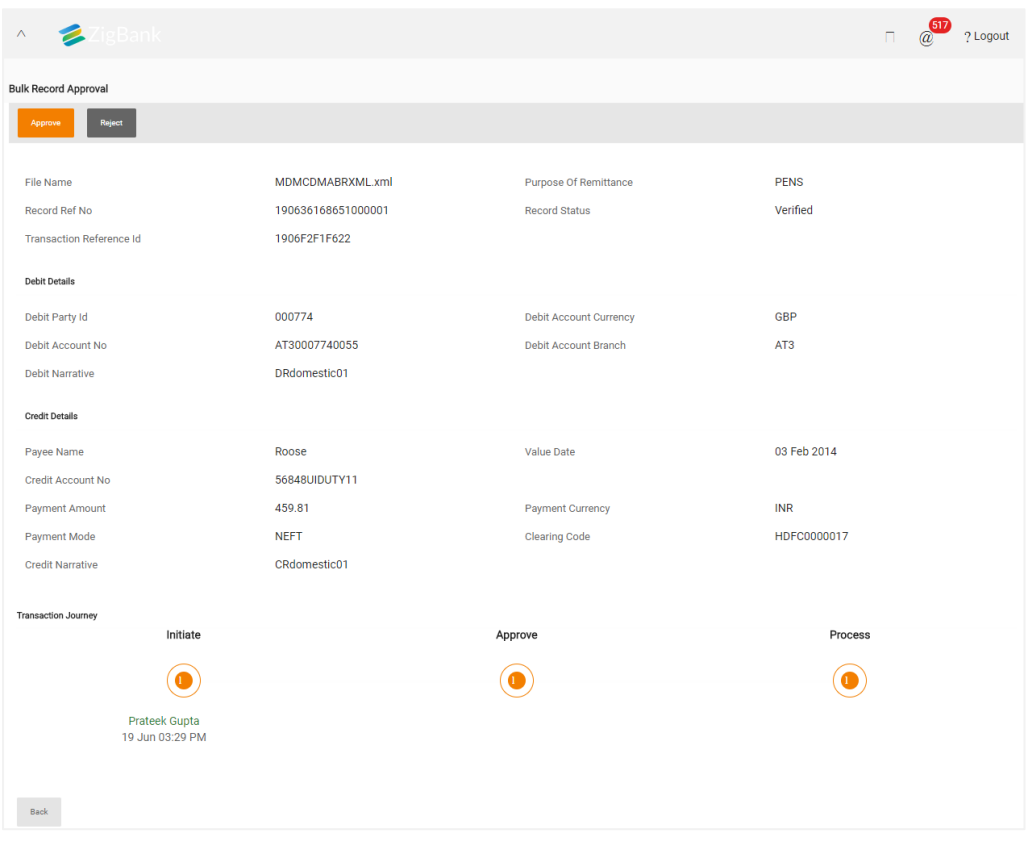

## **[Home](#page-2-0)**

## <span id="page-53-0"></span>**5. Server to Server Functionality**

The Server to Server functionality available for Corporate Users allows Corporate Customers, with File Uploads functionality, to integrate their ERP Systems with Bank for processing bulk files.

#### **Workflow**

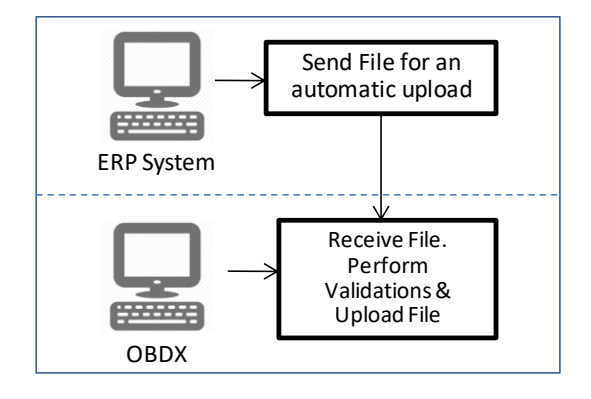

#### **Prerequisites**

- The corporate customers have to integrate their ERP systems with OBDX for Bulk Processing of payment files.
- The corporate user has access to the transaction and account, and is mapped to the File Identifier (FI)

#### **Functionality**

- 1. Run the utility (JAR file) which is either part of ERP system or the interface between ERP system & OBDX
- 2. The components of the JAR file include
	- a. Username and password of the corporate user with File Upload access
	- b. File Identifier of the file to be uploaded
	- c. Path of the file (location of the file where it is saved)
- 3. OBDX performs validations on the incoming file & throws errors viz.,
	- a. Incorrect Username and password
	- b. File not found
	- c. FI not mapped to the user
- 4. If JAR file passes validations the file is run through checks to see if it is fit for upload
- 5. If the file is not malicious, is in the file format supported, within the permissible size limit, is not empty etc., It is uploaded on OBDX
- 6. File Reference Number is generated.
- 7. Track the status, progress and completion of file as usual.

#### **[Home](#page-2-0)**